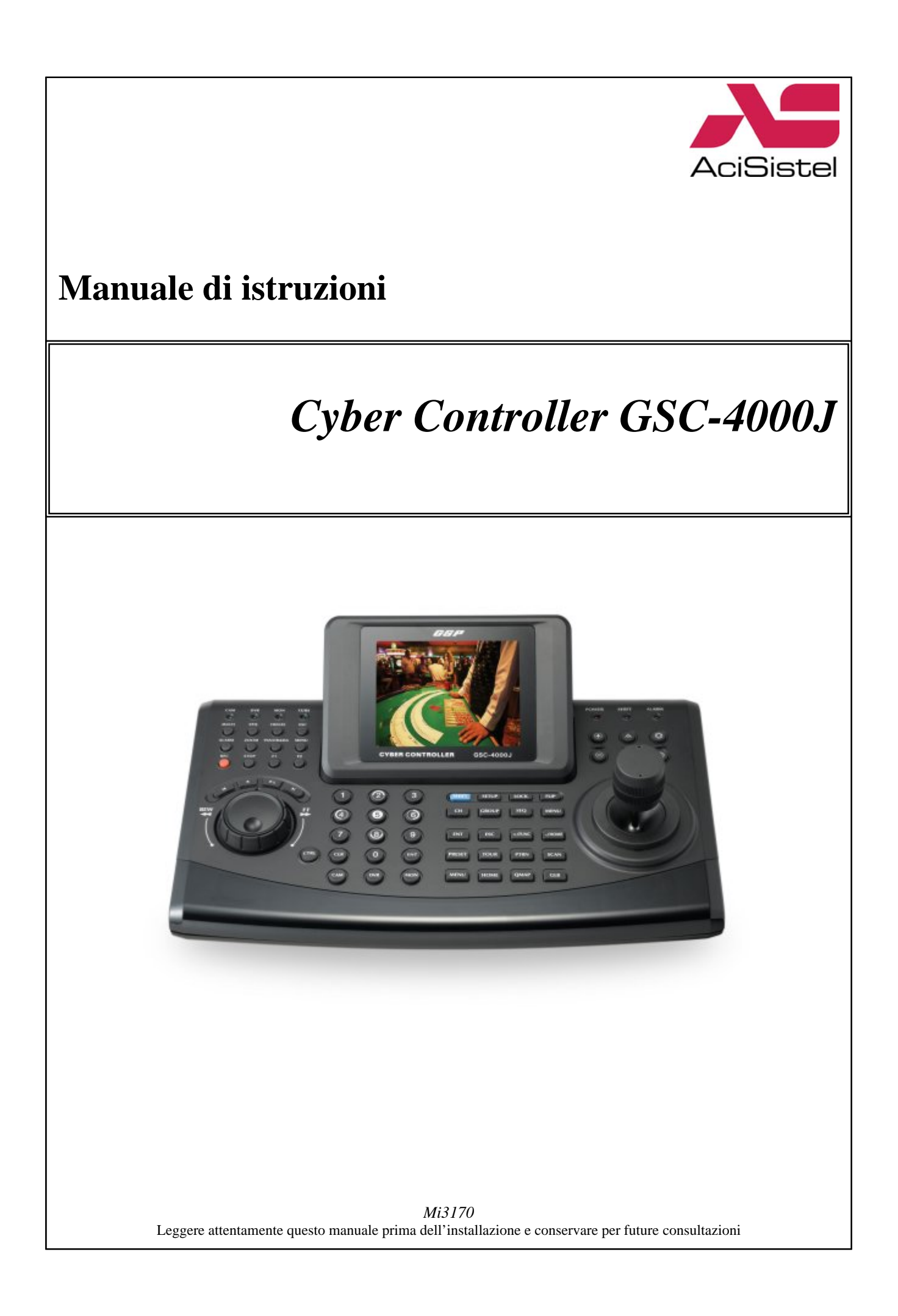

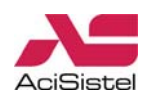

# **AVVERTENZE E PRECAUZIONI**

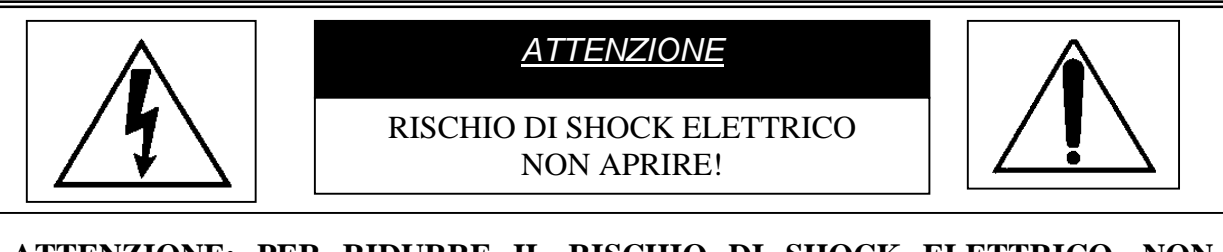

**ATTENZIONE: PER RIDURRE IL RISCHIO DI SHOCK ELETTRICO, NON RIMUOVERE IL COPERCHIO. ALL'INTERNO NON CI SONO COMPONENTI RIPARABILI DALL'UTENTE. RIVOLGERSI AL PERSONALE AUTORIZZATO.** 

Cambiamenti o modifiche non espressamente approvate dal costruttore possono limitare il diritto di utilizzo dell'apparato da parte dell'utente.

Queste indicazioni possono essere posizionate nella parte inferiore o posteriore del prodotto e sono atte a specificare che:

La folgore terminante con una freccia all'interno di un triangolo equilatero indica all'utente la presenza di tensioni non isolate pericolose all'interno del prodotto stesso che potrebbero rivelarsi di intensità sufficiente a provocare uno shock elettrico per le persone.

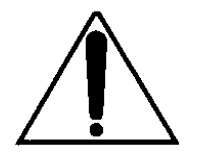

Il punto esclamativo all'interno di un triangolo equilatero sta ad indicare all'utente l'esistenza di un'istruzione riguardante una funzione o una modalità di manutenzione all'interno della documentazione che accompagna il prodotto.

### **ATTENZIONE: PER PREVENIRE IL RISCHIO DI FOLGORAZIONE O INCENDIO, NON ESPORRE L'APPARATO ALL'ESTERNO IN CODIZIONI DI PIOGGIA O FORTE UMIDITA' SENZA LE RELATIVE PROTEZIONI.**

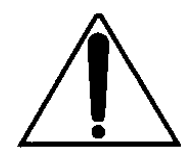

Attenzione: l'installazione deve essere effettuata da personale qualificato in accordo con quanto stabilito dalle norme nazionali.

### **DICHIARAZIONE DI CONFORMITA' CE**

#### **ATTENZIONE**

Questo è un prodotto di classe A. L'installazione in ambiente domestico di questo prodotto può essere causa di interferenze a radio frequenza. In questo caso può essere richiesto all'utente di prendere opportuni provvedimenti per la loro eliminazione.

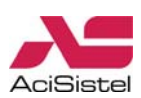

# **INDICE**

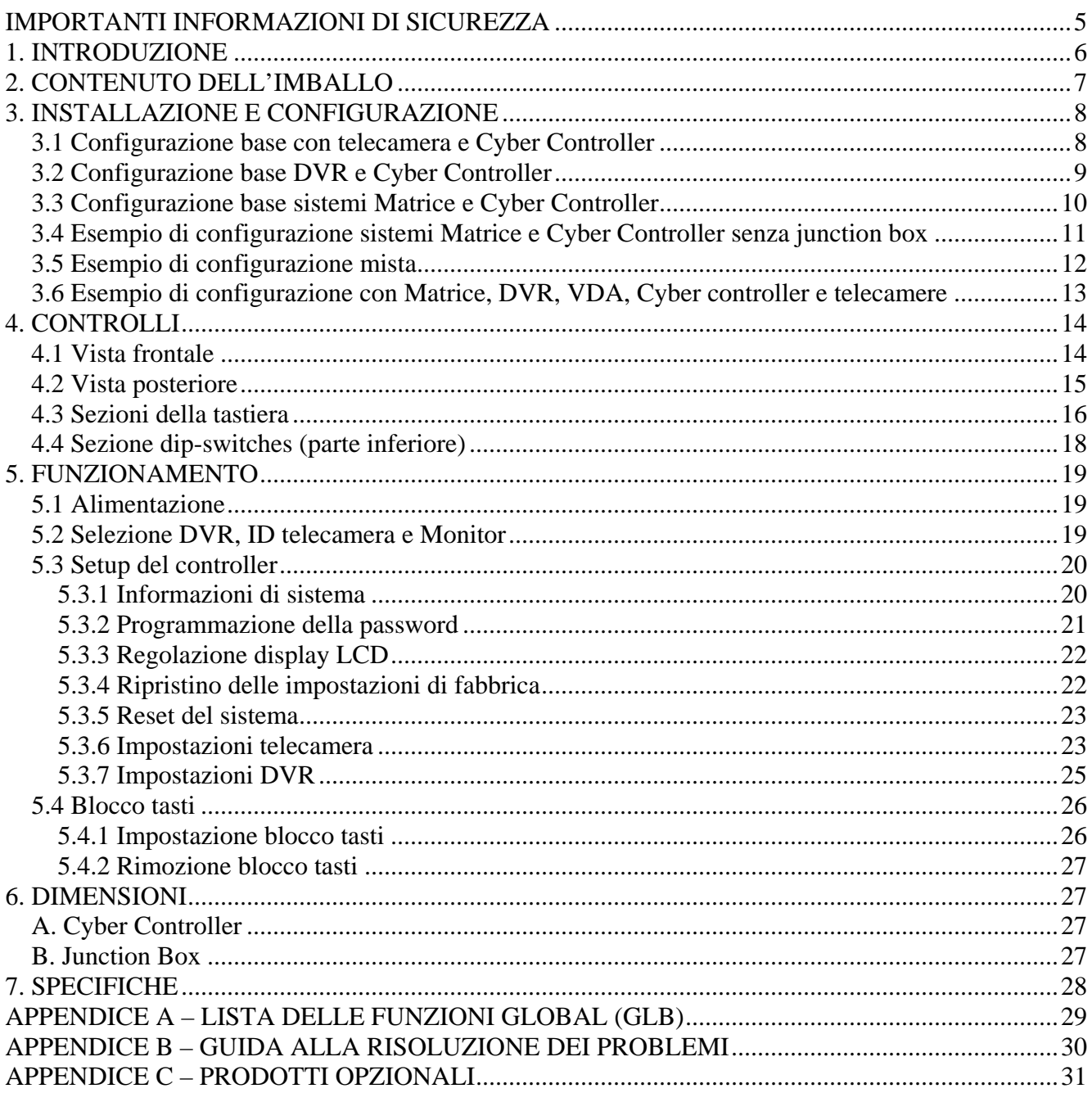

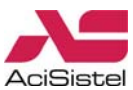

## <span id="page-4-0"></span>**IMPORTANTI INFORMAZIONI DI SICUREZZA**

#### **1. Installare il prodotto su di un piano stabile.**

Il prodotto è stato studiato per l'installazione su di un piano di appoggio. Verificare attentamente la stabilità del ripiano e la locazione dell'installazione. Prestare particolare attenzione a non far cadere il prodotto. Urti o cadute possono provocare seri danni al funzionamento del prodotto

### **2. Non tentare di smontare il prodotto da soli.**

Per evitare il rischio di scosse elettriche, non rimuovere alcuna vite o alcun coperchio dalla tastiera. All'interno non ci sono parti riparabili dall'utente. Nel caso sia necessario riparare il prodotto, richiedere l'intervento di personale specializzato.

### **3. Smettere di utilizzare il prodotto se si verifica qualche problema di funzionamento.**

Scollegare immediatamente la fonte di alimentazione nel caso in cui si verifichi una condizione di funzionamento anormale come fumo o odori insoliti. Continuare ad utilizzare il prodotto anche sotto queste condizioni può provocare danni ancora più gravi.

#### **4. Alimentare il prodotto solo con adattatori raccomandati dal costruttore.**

L'utilizzo di adattatori non idonei può essere causa di incendio, shock elettrico o danni.

#### **5. Maneggiare sempre i cavi con cura.**

Evitare di danneggiare o modificare i cavi di connessione. I cavi non vanno mai strattonati, esposti a calore o sottoposti ad oggetti pesanti. La non osservanza di queste precauzioni può essere fonte di incendio, shock elettrico o danni al prodotto.

#### **6. Non utilizzare il prodotto in presenza di materiali facilmente infiammabili.**

Non utilizzare il prodotto in luoghi in cui vi sia presenza di materiale infiammabile come gas. Altrimenti, può verificarsi il pericolo di incendio, esplosione e danni gravi.

#### **7. Non toccare mai parti elettriche non isolate con le mani bagnate.**

Toccare parti elettriche con mani bagnate può provocare serio rischio di shock elettrico.

### **8. Non esporre il prodotto all'acqua o all'umidità.**

Questa tastiera di controllo è stata progettata per l'uso in luoghi asciutti, non esporlo alla pioggia o all'umidità. Nel caso di caduta accidentale di liquidi su di esso è possibile che si verifichi il rischio di corrosione e danni gravi al suo interno. Nel caso in cui il prodotto mostri segni di umidità, non utilizzare il prodotto, scollegare immediatamente l'alimentazione e contattare il personale tecnico autorizzato.

#### **9. Non utilizzare il prodotto in presenza di polvere, fumo o umidità eccessivi.**

L'utilizzo del prodotto in queste condizioni può provocare il rischio di incendio, shock elettrico e danni gravi al prodotto stesso.

#### **10. Per pulire la superficie della tastiera scollegare l'alimentazione e agire con un panno morbido ed asciutto.**

Non utilizzare agenti chimici come alcool o benzina per la pulizia del prodotto perché potrebbero danneggiare la superficie stessa della tastiera.

# <span id="page-5-0"></span>**1. INTRODUZIONE**

#### **Caratteristiche**

Le tastiere Cyber Controller, le telecamere Dome Cyber Scan, i sistemi Video Matrix ed i Video Registratori Digitali, consentono di realizzare sistemi di sorveglianza e sicurezza integrati molto potenti. Grazie alla possibilità di utilizzo di più telecamere e più controller non ci sono limiti nelle dimensioni dell'area da video sorvegliare. L'architettura esclusiva e flessibile, consente anche il controllo remoto delle funzioni di una grande varietà di dispositivi esterni quali DVR e matrici. Scopo di questo manuale è di illustrare alcune delle configurazioni base di funzionamento di questi prodotti.

- Visualizzazione di un segnale video tramite display LCD 5" ad alta luminosità integrato
- Controllo di 120 monitor di sistemi matrice, 255 DVR e fino a 999 telecamere.
- Controllo Jog/Shuttle integrato per facilitare la riproduzione da DVR.
- Controllo Joystick integrato per facilitare l'invio di comandi Pan / Tilt / Zoom In-Out.
- Comunicazione Multiprotocollo (Cyber Scan I/II, P-D, P-P).
- Possibilità di espansione fino a 6 controller Slave.
- Comunicazione RS-485/422 (distanza massima 1-2Km).
- Indicazione a LED per alimentazione, allarmi, ingressi di comunicazione…

#### **Funzionamento**

- **1) Controllo telecamere Cyber Scan Dome:**
- Controllo tramite Joystick a 3 assi integrato.
- Controllo fino a 999 telecamere.
- Controlli integrati Pan / Tilt / Zoom In-Out.
- Focus Near/Far, Iris Open/Close.
- Accesso al menù OSD di programmazione.
- Programmazione e controllo di Pre-set, Auto Scan, Tour e Pattern.
- Comunicazione tramite linea dati RS485/422.
- Installazione e cablaggio semplificati.
- Programmazione e richiamo Pre-set veloce.

### **2) Controllo DVR (4, 6, 8, 9, 16 canali):**

- Controlli Jog/Shuttle integrati.
- Tasti funzione dedicati per il controllo di DVR compatibili.
- Controlli funzione disponibili: ciclico, Multiscreen, Fermo immagine (Freeze), ESC, MENU.
- Controllo funzioni registrazione: REC, STOP, Riproduzione indietro, Play.
- Accesso al menù OSD di programmazione.
- Connessione diretta tramite junction box per un cablaggio semplificato.
- Estensione a controller Slave.

### **3) Controllo Sistemi a Matrice Video (16ch, 32ch):**

- Controllo di sistemi a 16in/4out e 32in/8out.
- 16 ingressi allarmi (1U, tramite accessorio opzionale).
- 32 ingressi allarmi (2U, interfaccia allarmi integrata).
- Connessione diretta a DVR, Video Distribution Amplifier…
- Possibilità di estensione tramite collegamenti RJ-45.
- Connessione a sistemi PTZ su RS485/422 e controllo tramite PC su RS232.
- Livello di segnale identico su tutte le uscite video.
- Compatibile con sistemi B/N e colore.

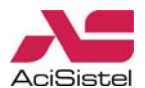

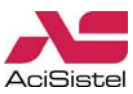

#### <span id="page-6-0"></span>**Precauzioni per il corretto funzionamento.**

- Non installare l'unità in luoghi soggetti alla luce diretta del sole, in presenza di umidità eccessiva, polvere, vibrazioni o scarsa ventilazione.

- Utilizzare l'unità all'interno dell'intervallo di temperatura di funzionamento specificato.

- Si consiglia di impostare l'indirizzo (ID) della telecamera dome coincidente con il numero di ingresso del DVR.

# **2. CONTENUTO DELL'IMBALLO**

L'imballo del Cyber Controller contiene i seguenti prodotti:

① Unità Cyber Controller (1) ② Scatola di derivazione (1)

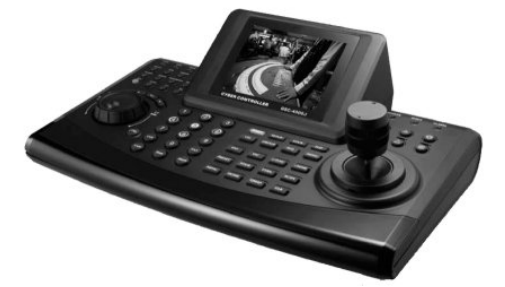

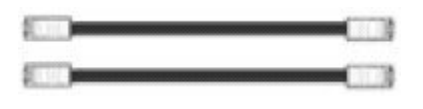

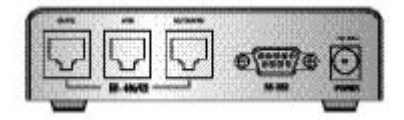

③ Cavi RJ-45 (2) ④ Manuale di istruzioni (1)

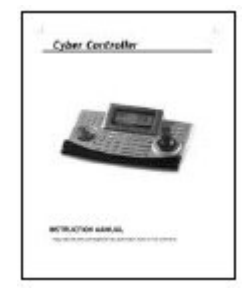

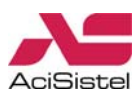

# <span id="page-7-0"></span>**3. INSTALLAZIONE E CONFIGURAZIONE**

# 3.1 Configurazione base con telecamera e Cyber Controller

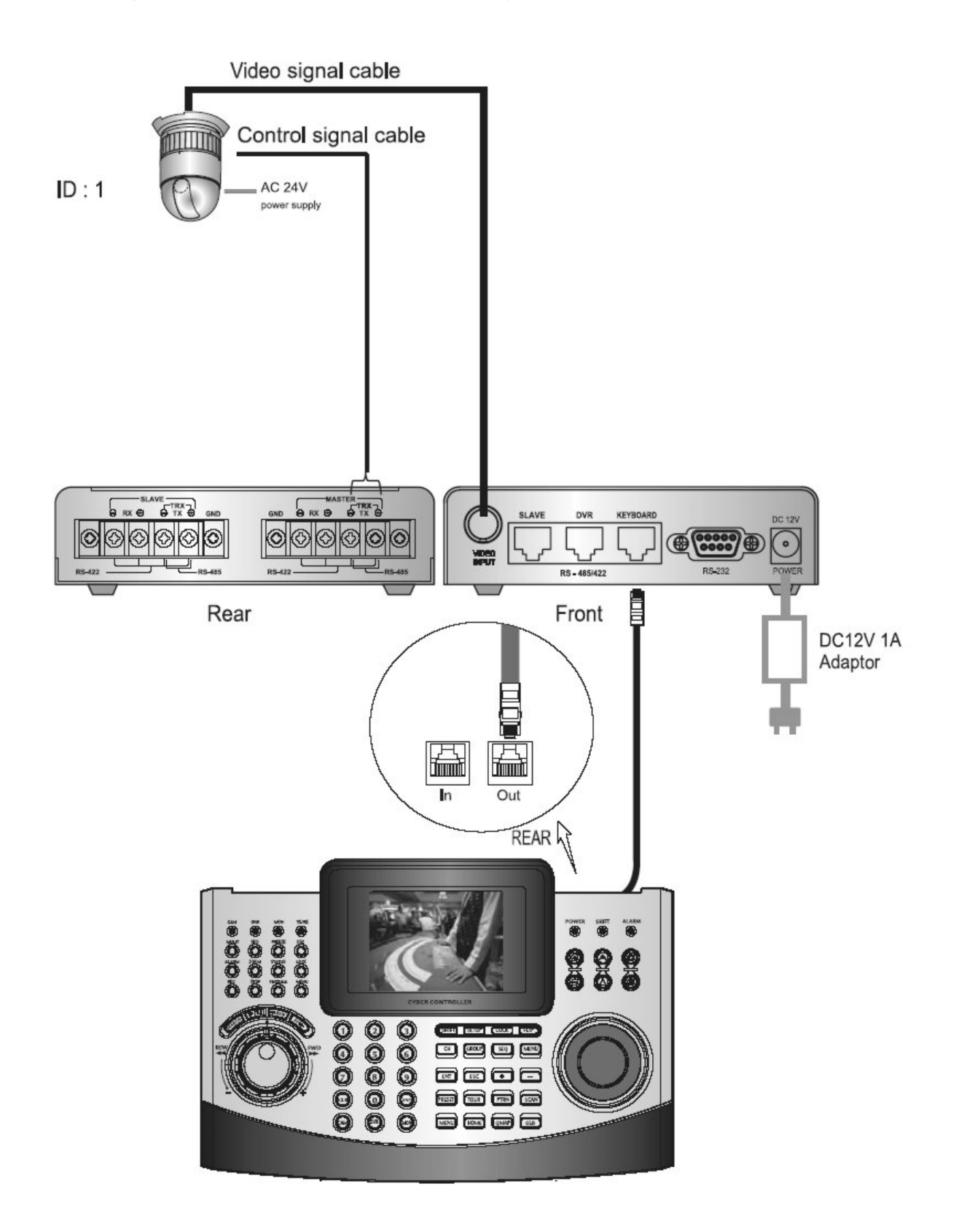

Master Controller

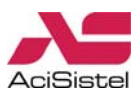

# <span id="page-8-0"></span>3.2 Configurazione base DVR e Cyber Controller

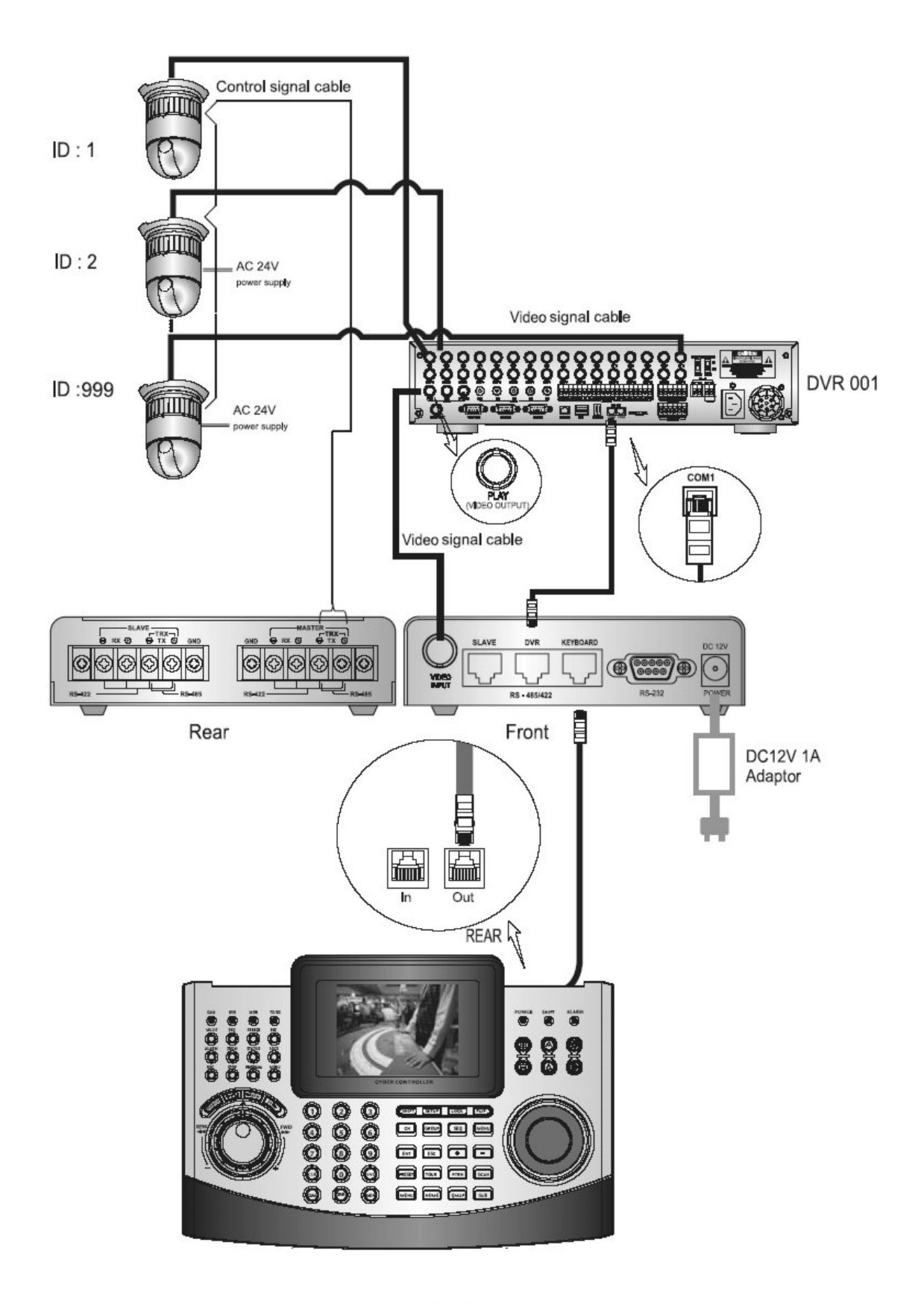

**Master Controller** 

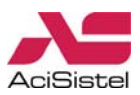

## <span id="page-9-0"></span>3.3 Configurazione base sistemi Matrice e Cyber Controller

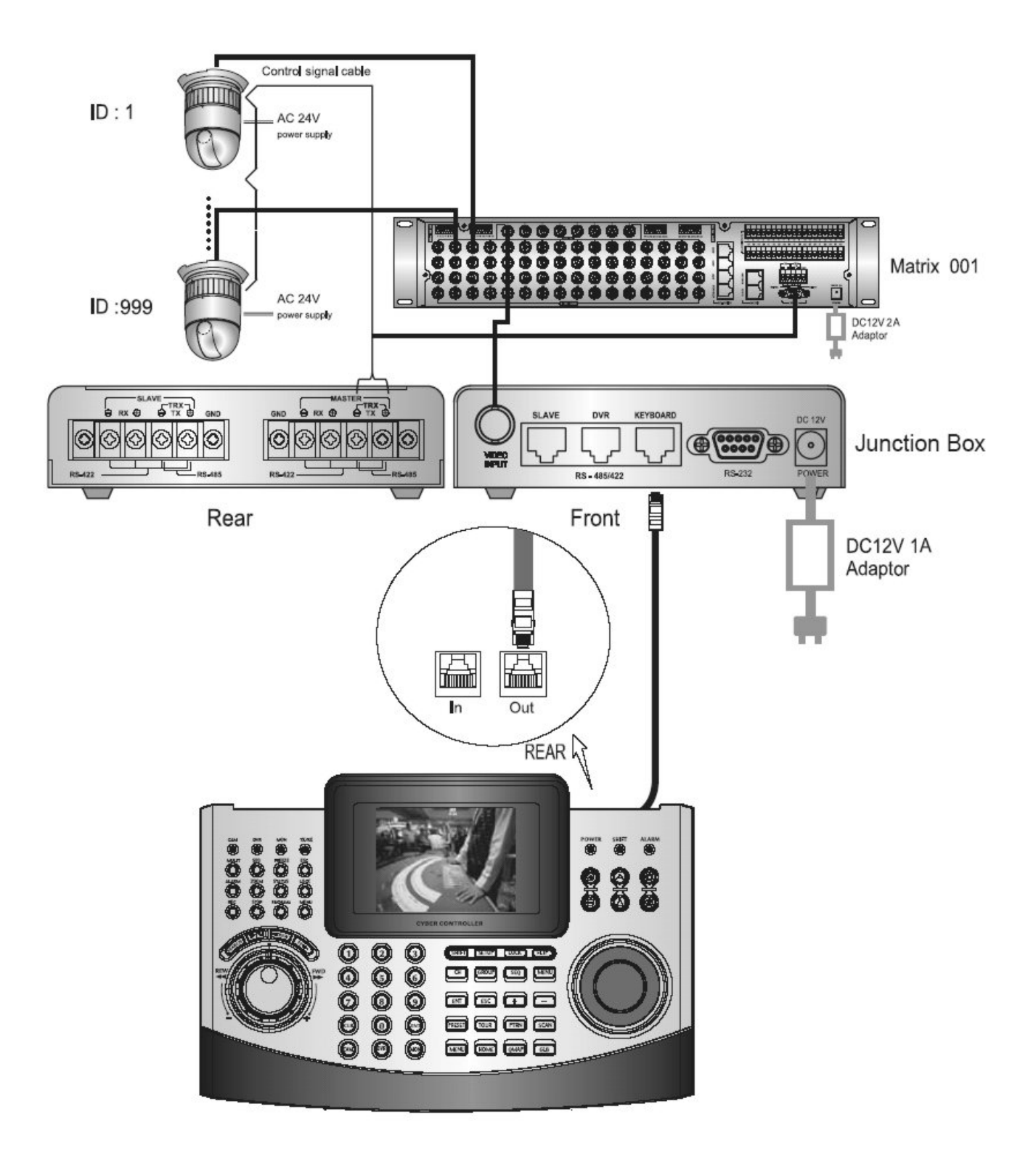

# **Master Controller**

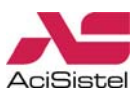

# <span id="page-10-0"></span>3.4 Esempio di configurazione sistemi Matrice e Cyber Controller senza junction box

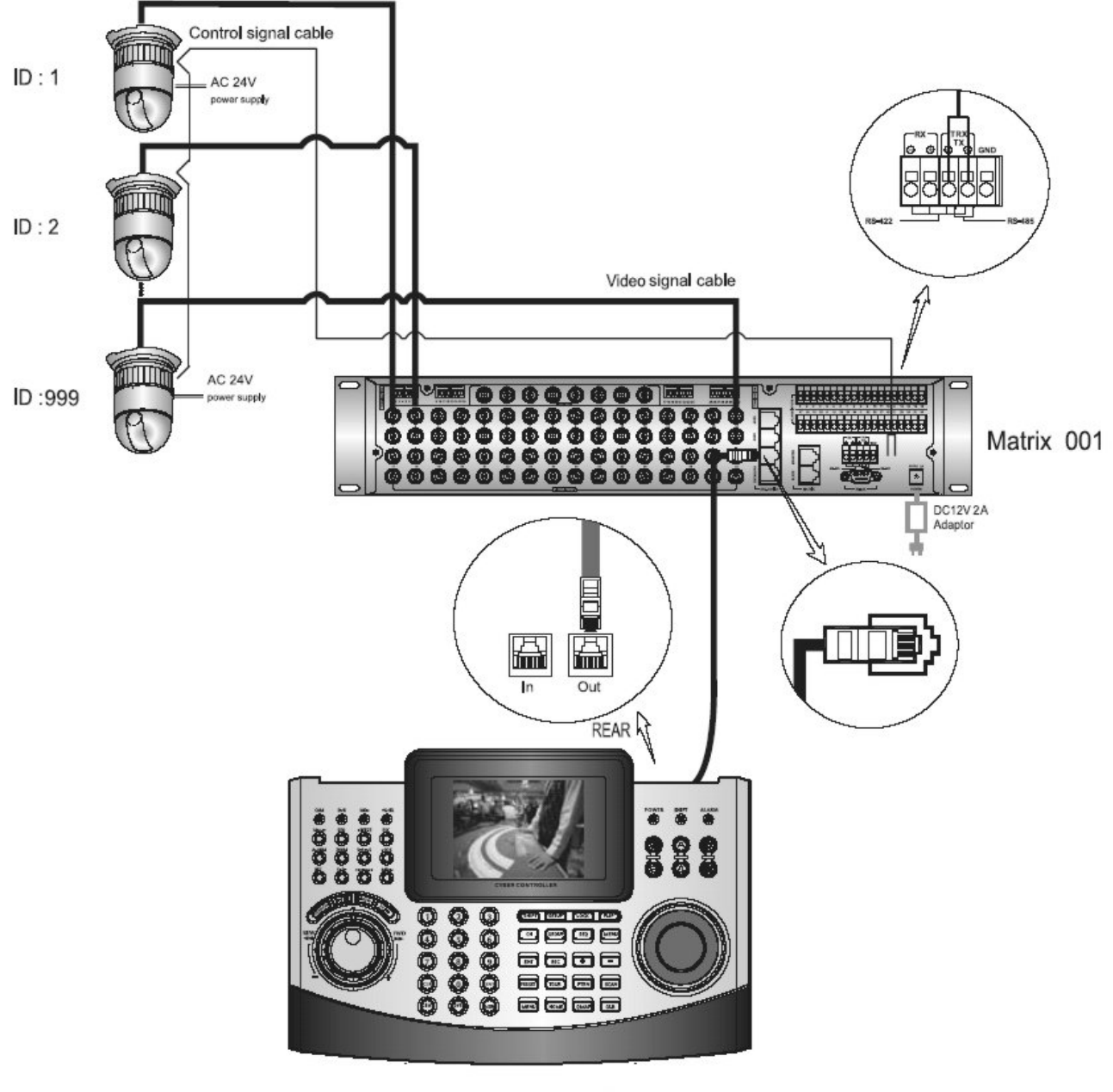

**Master Controller** 

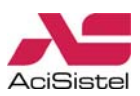

# <span id="page-11-0"></span>3.5 Esempio di configurazione mista

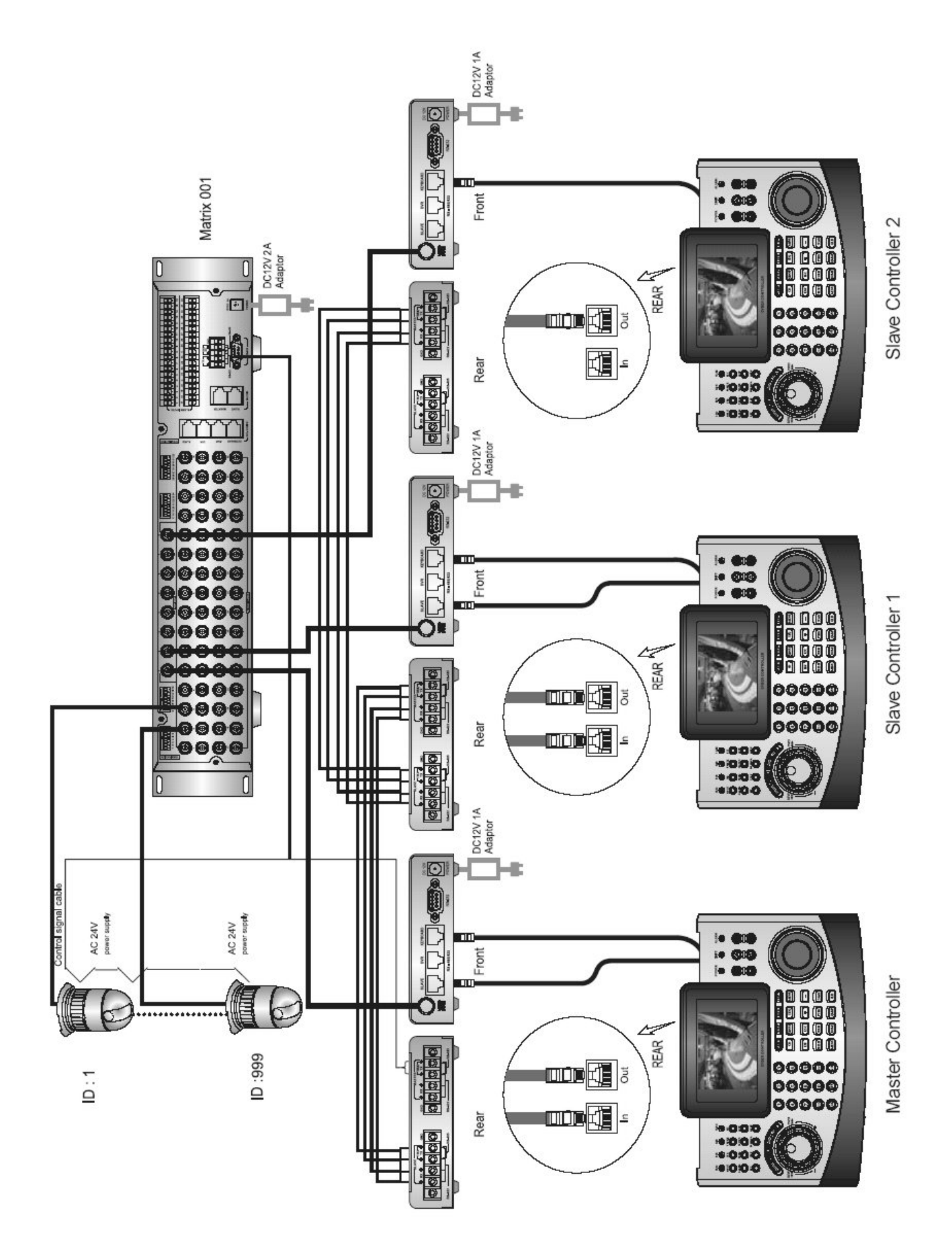

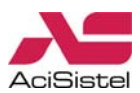

# <span id="page-12-0"></span>3.6 Esempio di configurazione con Matrice, DVR, VDA, Cyber controller e telecamere

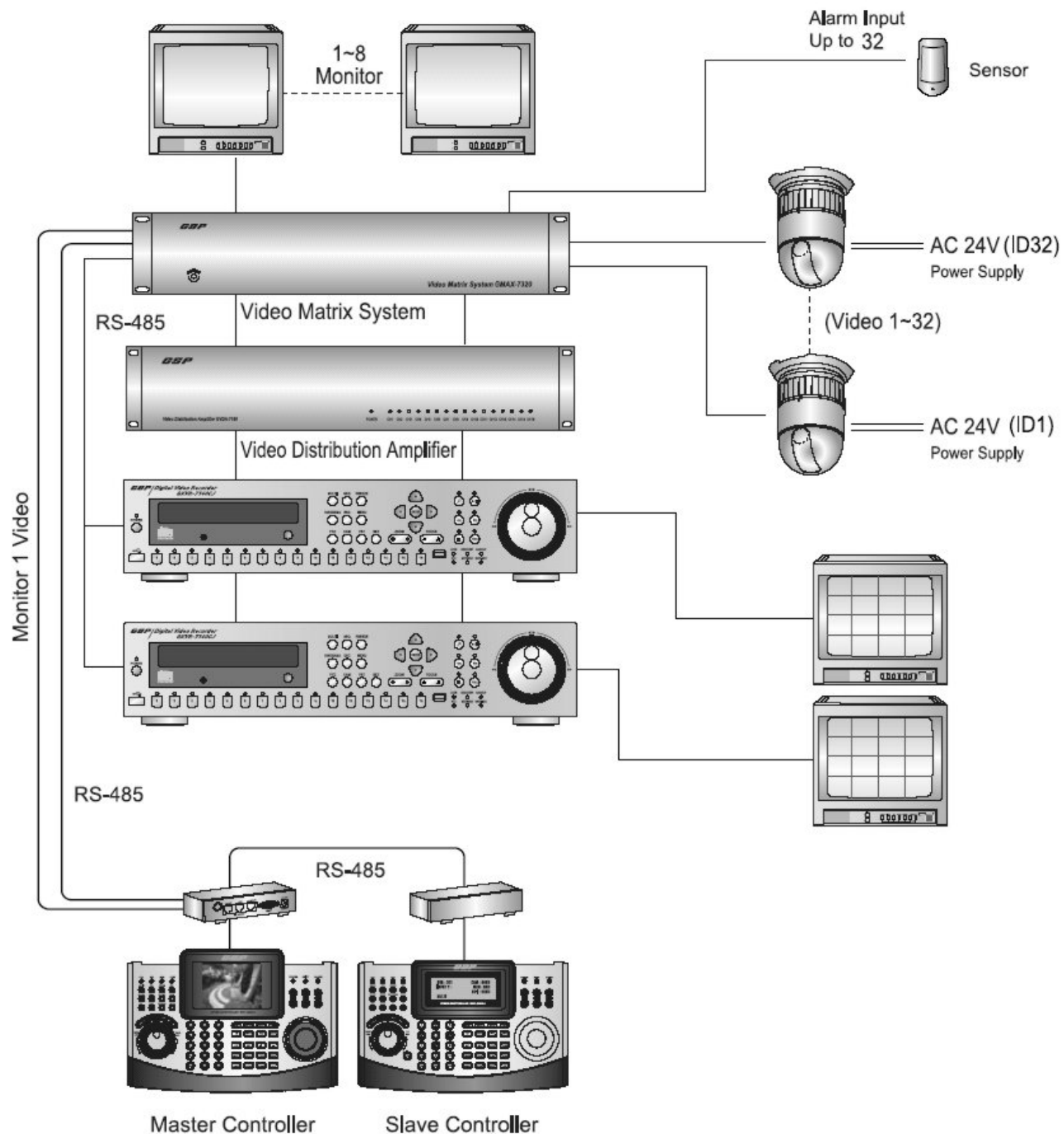

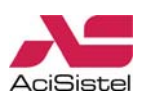

# <span id="page-13-0"></span>**4. CONTROLLI**

# 4.1 Vista frontale

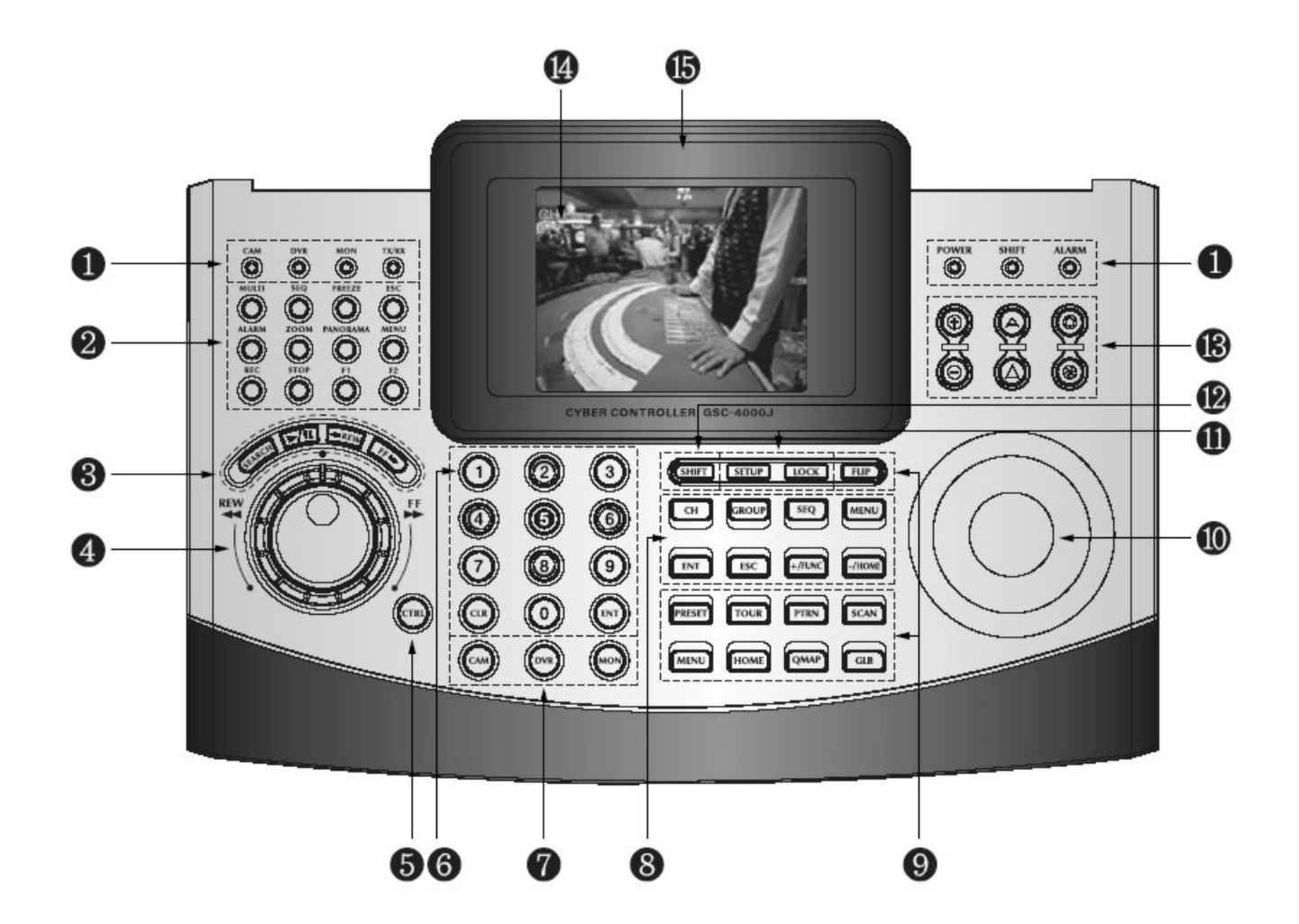

- Indicatori LED ⑨ Sezione PTZ
- Sezione DVR ⑩ Joystick
- Riproduzione DVR ⑪ Sezione tastiera
- 
- 
- Tasti numerici ⑭ LCD 5" TFT
- Tasti speciali ⑮ Logo
- Sezione Matrici
- 
- 
- 
- Jog Shuttle ⑫ Tasto SHIFT
- Tasto CTRL ⑬ Zoom/Focus/Iris
	-
	-

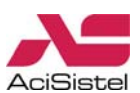

### <span id="page-14-0"></span>4.2 Vista posteriore

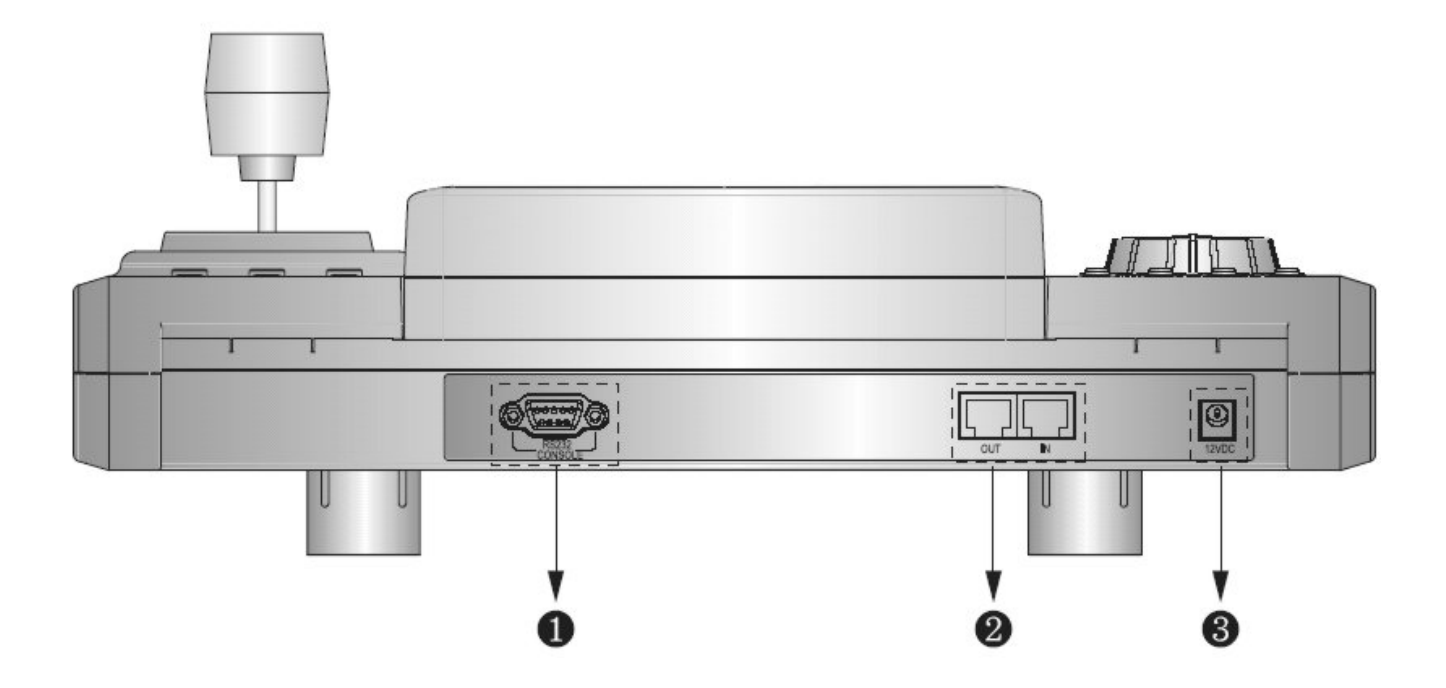

① RS-232: questa porta viene utilizzata per la connessione a modem esterni per la visualizzazione, la configurazione e l'aggiornamento software. Utilizzare un cavo modem con connettore ADB-9S (femmina).

Attenzione: il cavo di connessione non viene fornito, nel caso in cui sia necessario questo tipo di collegamento, assicurarsi di utilizzare il cavo adatto.

② Connettori RJ-45 (IN/OUT):

IN: porta ingresso dati da controller Slave.

OUT: porta di uscita dati per altri dispositivi come telecamera dome, matrici, DVR…

③ Jack di alimentazione: 12Vcc/1A max.

#### **Nota**:

L'adattatore di rete non viene fornito insieme al prodotto. E' necessario provvedere ad un adeguato adattatore che fornisca sufficiente alimentazione alla tastiera.

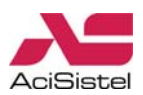

# <span id="page-15-0"></span>4.3 Sezioni della tastiera

#### **Sezione LED**

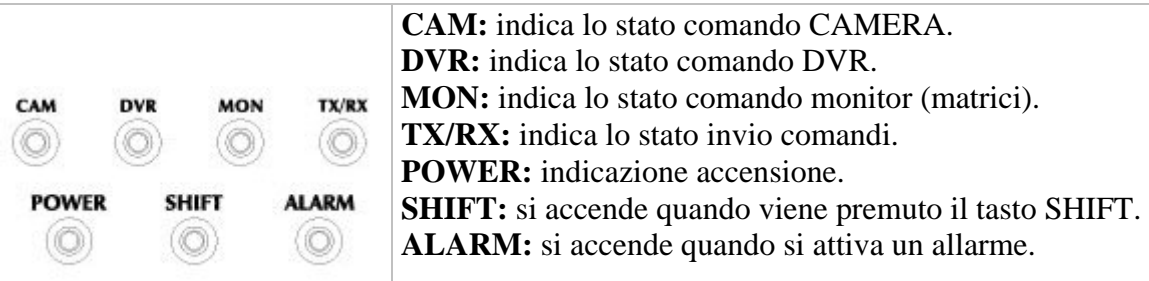

### **Sezione DVR**

**MULTI** 

REC

[Per maggiori dettagli sulle funzioni dei DVR fare riferimento alla anche documentazione relativa].

**MULTI:** utilizzare questo tasto per modificare la modalità di visione a schermo presentata dal DVR. Ad ogni pressione verrà presentata una nuova divisione di schermo. Per passare alla visualizzazione a schermo intero, premere il numero del canale desiderato e quindi il tasto MULTI. Questo tasto può essere anche utilizzato per cambiare la visione dalla modalità Window alla modalità Full-Screen durante la riproduzione. **SEQ:** agire su questo tasto per attivare la modalità di visione ciclica dei canali. La velocità di scansione può essere regolata **SEO** EREEZE ESC tramite il menù OSD del DVR. **FREEZE:** agire su questo tasto per attivare il fermo immagine temporaneo (sia in modalità schermo intero che QUAD). ZOOM **PANORAMA MENU ESC:** utilizzare questo tasto per uscire dal menù OSD o tornare al menù precedente. Utilizzare questo tasto anche per uscire dalla modalità Search e dalla modalità PTZ. **STOI ALARM:** utilizzare questo tasto per resettare il buzzer di allarme dei DVR. **ZOOM:** attiva la modalità zoom. **PANORAMA:** utilizzare questo tasto per abilitare la visione

PANORAMA durante la riproduzione. **MENU:** Utilizzare questo tasto per accedere al menù OSD di programmazione del DVR.

**REC:** attiva la registrazione.

**STOP:** esce dalla modalità di riproduzione delle immagini.

**F1/F2:** Funzioni 1,2.

### **Sezione ricerca immagini su DVR**

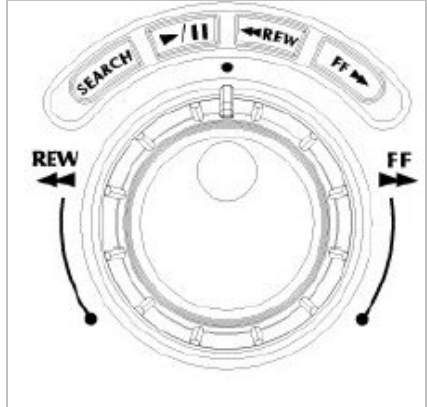

**SEARCH:** utilizzare questo tasto per attivare la funzione di ricerca delle immagini registrate.

 $\blacktriangleright$  / II : tasti per attivare la riproduzione o il fermo immagine.

 **REW**: consente di effettuare ricerche veloci indietro delle immagini registrate.

 **FF**: consente di effettuare ricerche veloci in avanti delle immagini registrate.

**Jog**: utilizzare questo controllo per effettuare ricerche fotogramma per fotogramma.

**Shuttle:** stessa funzione dei tasti REW e FF.

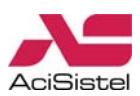

#### **Sezione tasti mista**

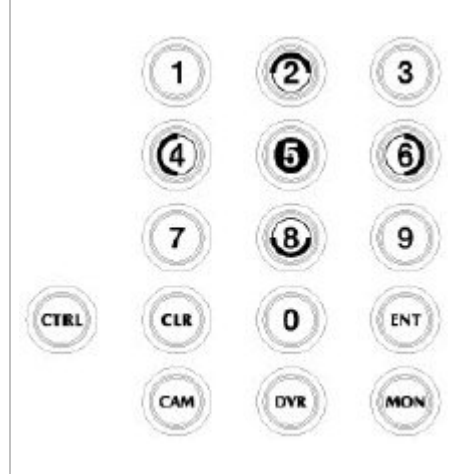

**CTRL:** tasto da utilizzare in combinazione di altri per attivare funzioni particolari. **Tasti numerici:** utilizzare questi tasti per selezionare l'indirizzo della telecamera, del DVR o il numero di Monitor o inserire valori nei menù. I tasti 2, 4, 6 e 8, premuti insieme al tasto CTRL, hanno la funzione di tasti frecce. **CLR:** cancella il dato attualmente visualizzato sul display LCD. **ENT:** utilizzato per confermare all'interno dei Menù. **CAM:** utilizzato per selezionare la telecam era Speed Dome da controllare. **DVR:** utilizzato per selezionare il DVR da controllare. **MON:** utilizzato per selezionare l'uscita monitor delle matrici video.

#### **Sezione Funzioni Controller**

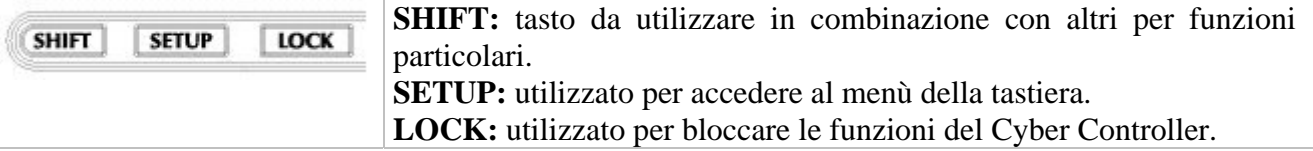

#### **Sezione Controllo Funzioni Matric i**

[Per maggiori informazioni sul funzionamento e sulla programmazione delle matrici video, fare riferimento anche alla documentazione relativa].

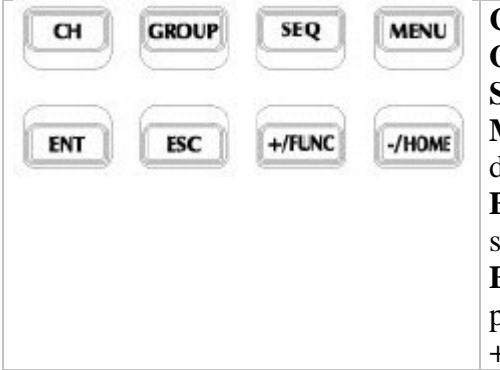

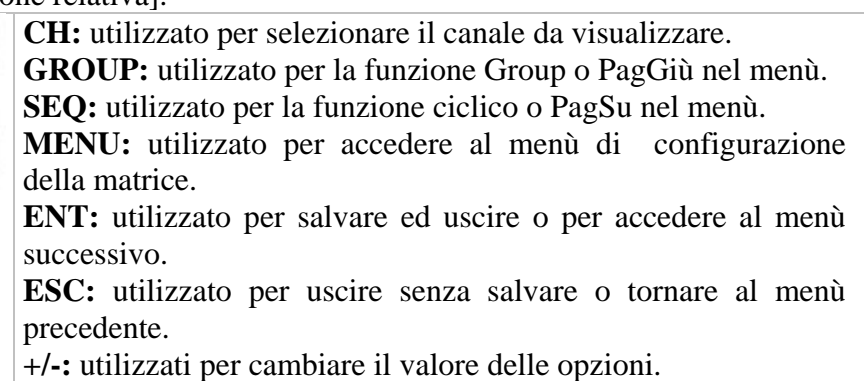

### **Sezione Controllo Funzioni PTZ**

[Per maggiori informazioni sulla memorizzazione e sul richiamo delle funzioni delle telecamere PTZ, fare riferimento anche alla docu mentazione relativa].

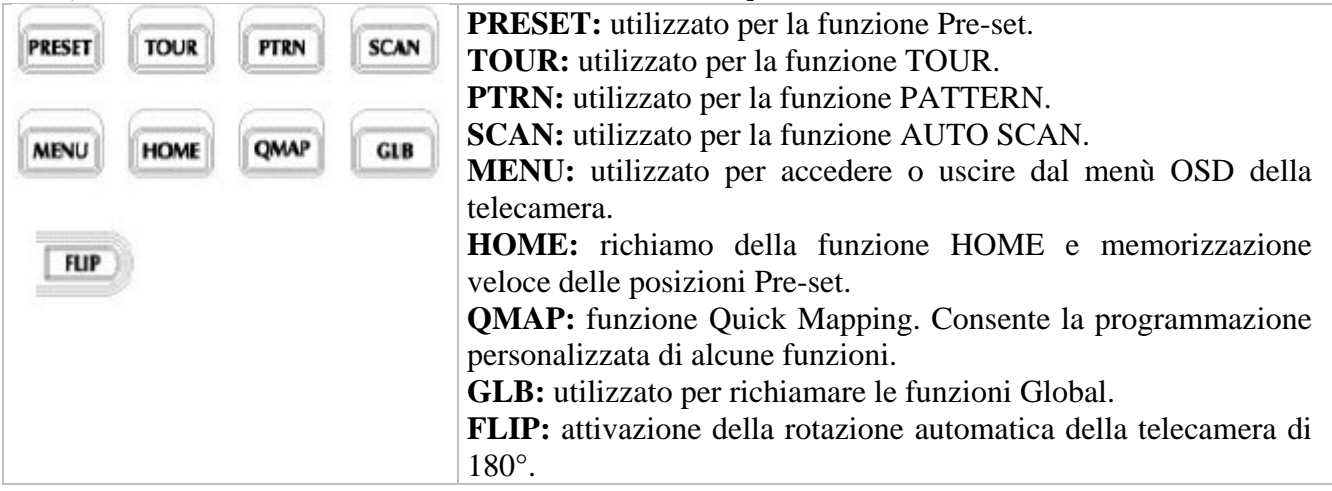

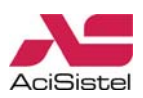

### <span id="page-17-0"></span>**Sezione Controllo ZOOM/FOCU S/IRIS**

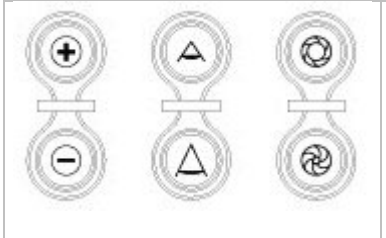

#### **Sezione controllo tramite Joystick:**

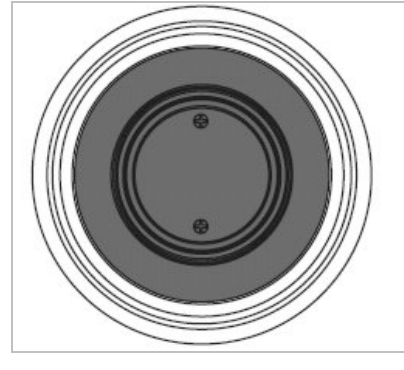

Tramite questo comando l'utente può muovere in orizzontale ed in vert icale la telecamera, regolare il livello di zoom. Agire sui movimenti destra/sinistra, alto/basso e rotazione sull'asse in senso orario/antiorario.

**ZOOM In/Out:** utilizzati per ingrandire / ridurre la visione delle

FOCUS Near/Far: utilizzati per regolare la messa a fuoco manuale

IRIS Open/Close: utilizzati per regolare l'apertura dell'iride.

imma gini regolando l'ottica.

delle i mmagini.

Nel menù di configurazione della telecamera il joystick può essere utilizzato per muovere il cursore e selezionare le varie voci.

#### **Sezione Display LCD:**

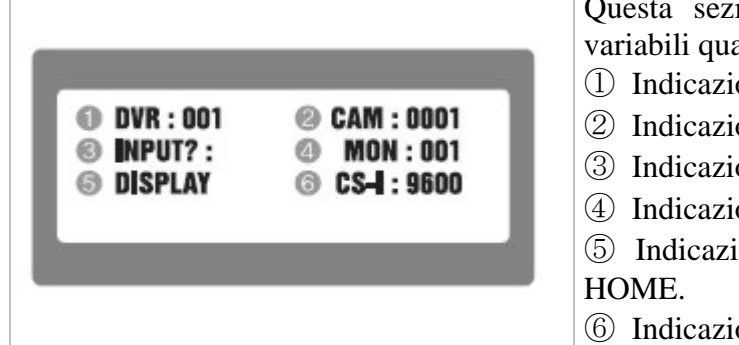

- ione fornisce alcune informazioni fisse e  $\overline{\text{ali}}$ :
- one del DVR da controllare (DVR).
- one della telecamera da controllare (CAM).
- one di stato comando.
- one del monitor da controllare (MON).
- $\circledS$  Indicazione stato PRST / TOUR / PTRN / SCAN /
	- one Protocollo/Baud Rate.

### 4.4 Sezione dip-switches (parte inferiore)

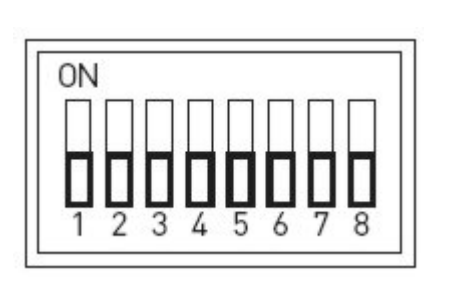

① Baud Rate (Factory default: 9600):

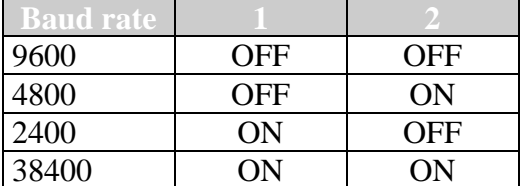

② Modalità Video (Factory Default: ON):

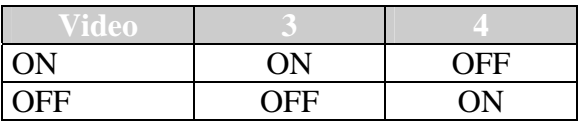

③ Dip-switches 5, 6, 7 e 8: riservati.

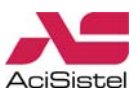

# <span id="page-18-0"></span>**5. FUNZIONAMENTO**

### 5.1 Alimentazione

Accendere il controller quando tutte le telecamere dome hanno terminato la fase di inzializzazione (attendere almeno 30 secondi).

1. Collegare l'adattatore di alimentazione 12Vcc/1A al Cyber controller o alla Junction box.

2. Collegare il Cyber Controller alla junction box tramite i cavi RJ-45 forniti in funzione della configurazione di impianto richiesta.

Dopo l'accensione, il display della tastiera mostrerà alcuni messaggi di informazione, al termine verrà richiesta la password di accesso.

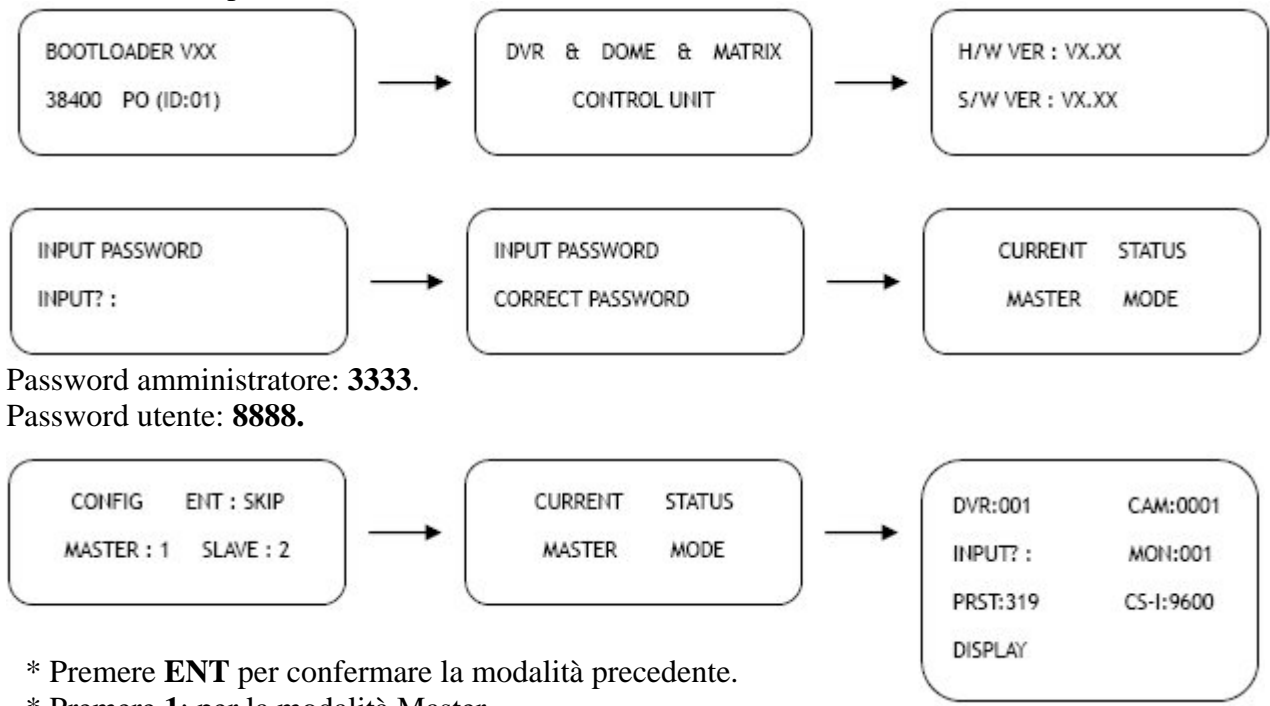

\* Premere **1**: per la modalità Master.

\* Premere **2**: per la modalità Slave.

### 5.2 Selezione DVR, ID telecamera e Monitor

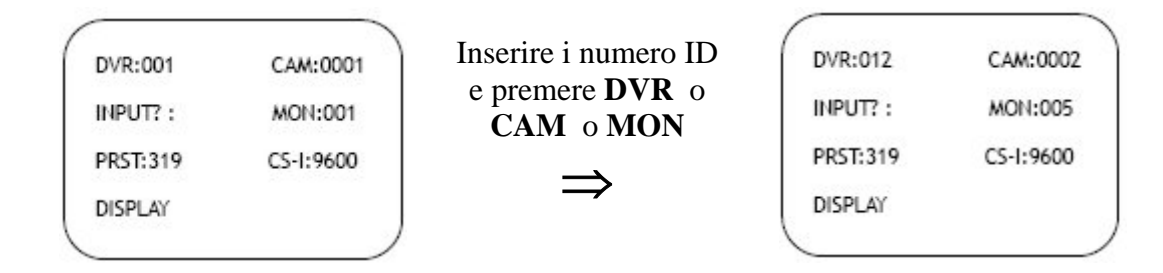

\* ID DVR: nel caso in cui, all'interno dello stesso impianto ci siano più DVR, inserire il numero corrispondente al DVR da controllare e premere DVR.

\* ID telecamera. Nel caso in cui, all'interno dello stesso impianto, ci siano più telecamere da controllare, inserire l'indirizzo corrispondente a quella desiderata e premere CAM per attivarne il c ontrollo.

\* Numero Montor: inserire il numero del monitor da controllare e premere il tasto MON.

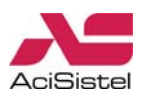

### <span id="page-19-0"></span>**Come controllare le funzioni OSD**

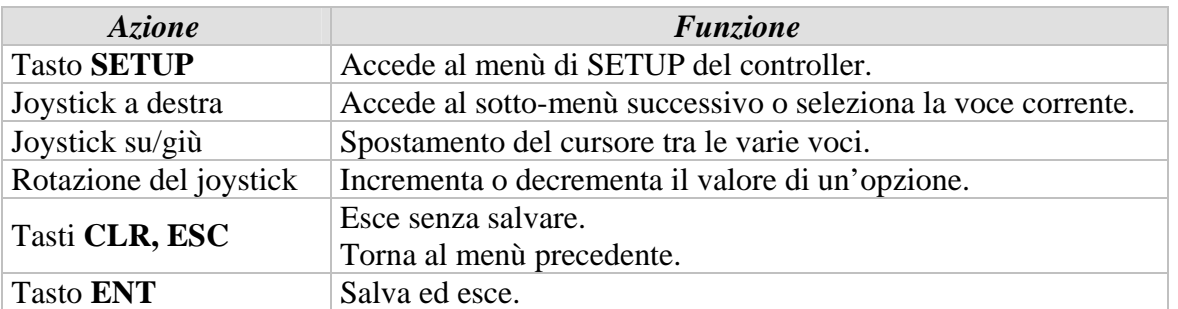

### 5.3 Setup del controller

Premere il tasto **SETUP** per accedere al Setup di programmazione del controller. Le schermate riportate sotto mostrano le varie voci del menù. Questa configurazione può essere effettuata solamente accedendo con la password di amministratore.

### 1. SYSTEM INFO

- 2. PASSWORD SETUP
- 3. BACKLIGHT TIME
- 4. FACTORY DEFAULT
- 5. SYSTEM RESET
- 6. CAMERA SETUP
- 7. DVR SETUP

\* Muovere il joystick verso l'alto o verso il basso e poi a destra per selezionare l'opzione desiderata.

### **SISTEMA 5.3.1 INFORMAZIONI DI**

Il menù di programmazione del Cyber Controller fornisce informazioni essenziali circa la configurazione del Controller stesso quali il tipo, la versione software ed hardware e l'indirizzo.

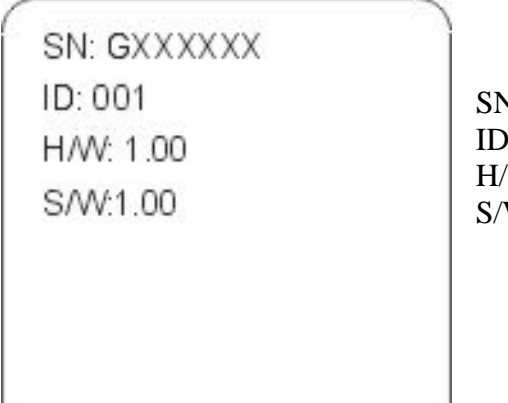

W: versione hardware W: versione software V: Numero seriale encesity: indirizzo del Controller (ID)

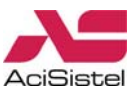

### <span id="page-20-0"></span>**5.3.2 PROGRAMMAZIONE DELLA PASSWORD**

Tramite questo menù di programmazione è possibile modificare la password di accesso al controller. Per maggiore sicurezza, viene chiesto dapprima di inserire la password di accesso attuale prima di procedere con la modifica. La password amministratore di default è: 3333 mentre quella utente è: **8888.**

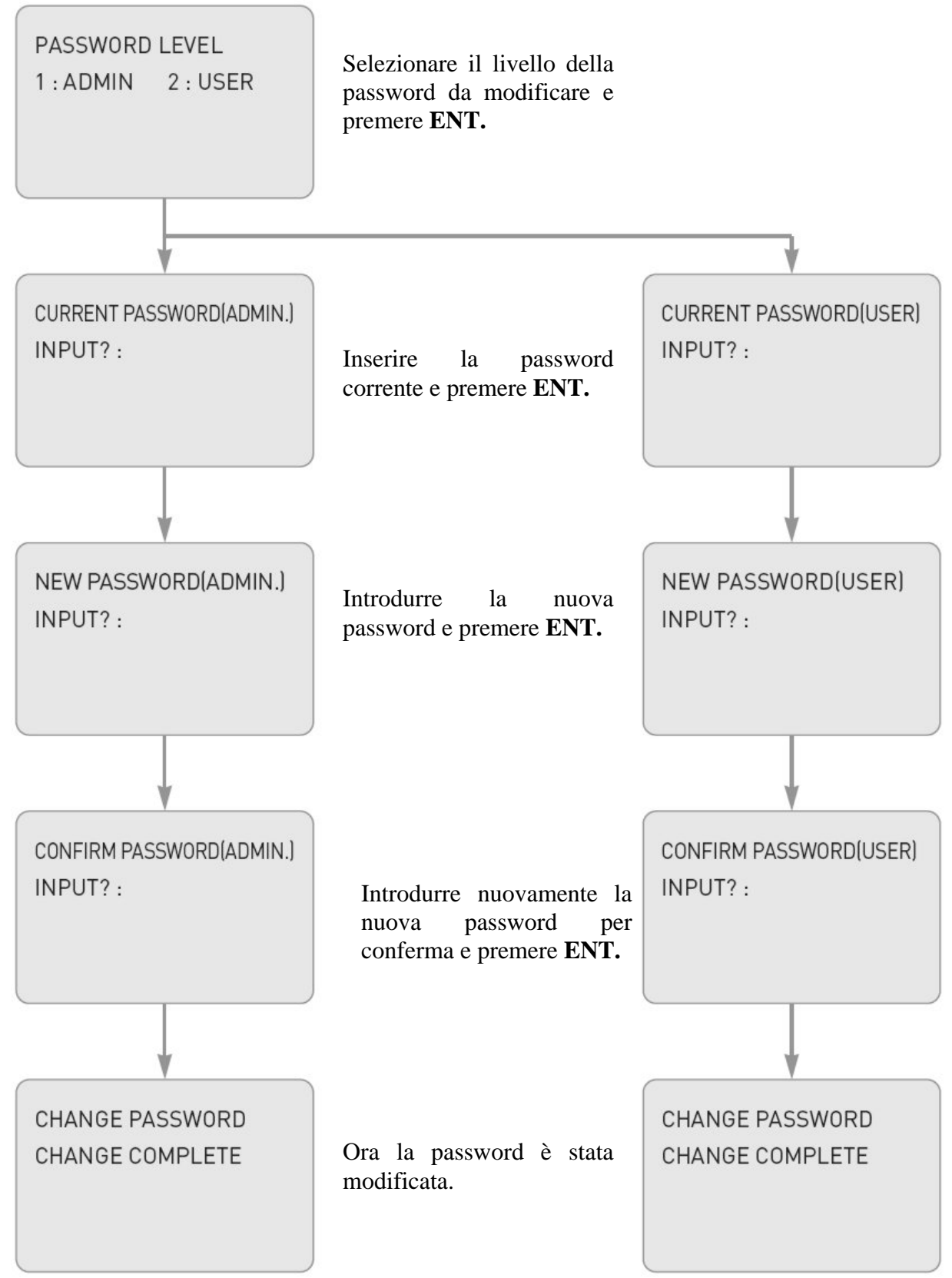

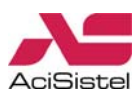

#### <span id="page-21-0"></span>**5.3.3 REGOLAZIONE DISPLAY LCD**

Questa sezione consente di regolare la visualizzazione del display LCD.

- COLOR: regolazione della saturazione dei colori.
- TINT: (disponibile solo nei sistemi NTSC). -
- BRIGHTNESS: regolazione della luminosità.
- CONTRAST: regolazione del contrasto. -

- BACK LIGHT TIME: quando il controller non viene utilizzato, questo parametro consente di regolare la durata della retroilluminazione.

- OSD OFF TIME: per non disturbare la visione delle immagini del display LCD TFT è possibile eliminare la visione dei parametri di comunicazione quali CAMERA ID, DVR, PROTCOL, BAUD RATE...

OSD POSITION: consente di regolare la posizione delle informazioni visualizzate in OSD. Al fine di scegliere la posizione più corretta, tenere conto anche della possibile presenza di altre formazioni generate dalle telecamere o dal DVR in funzione del segnale video visualizzato dal in display stesso.

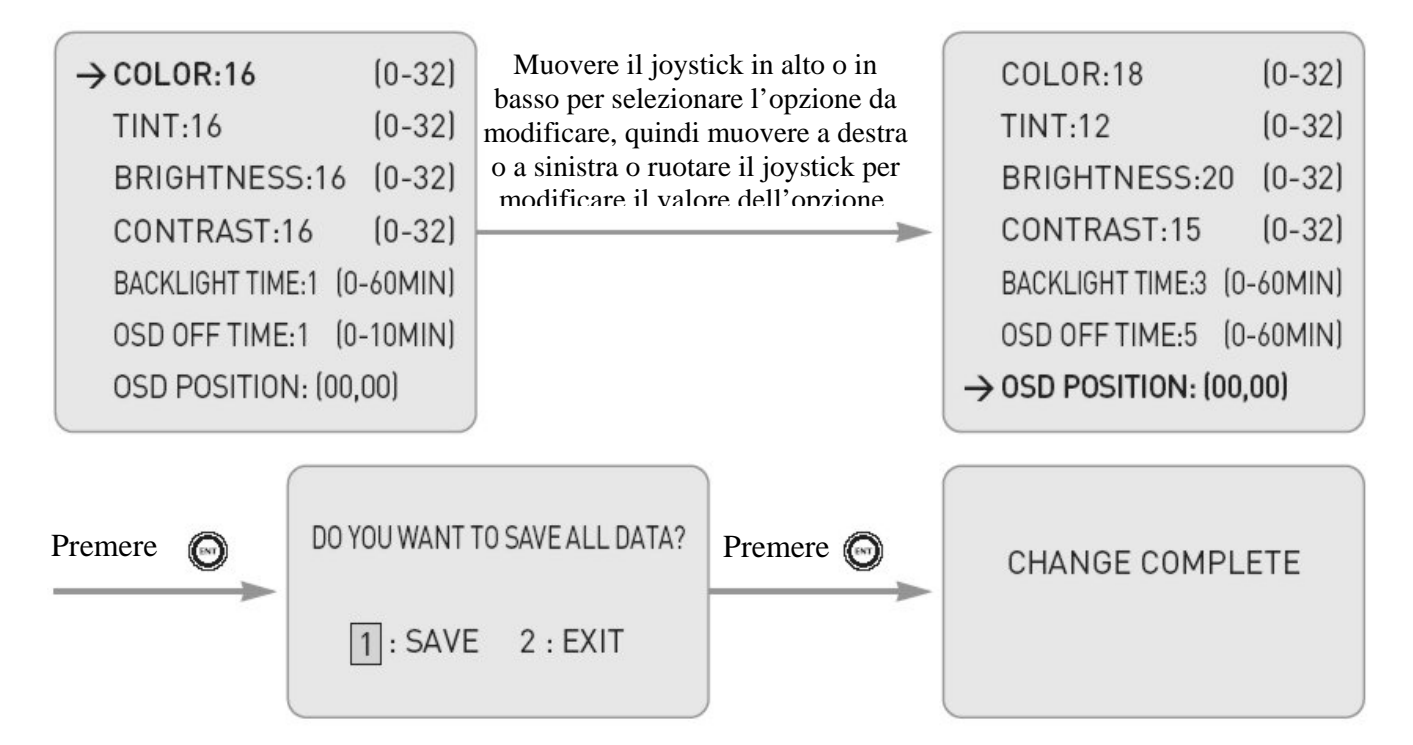

### **.3.4 RIPRISTINO DELLE IMP 5 OSTAZIONI DI FABBRICA**

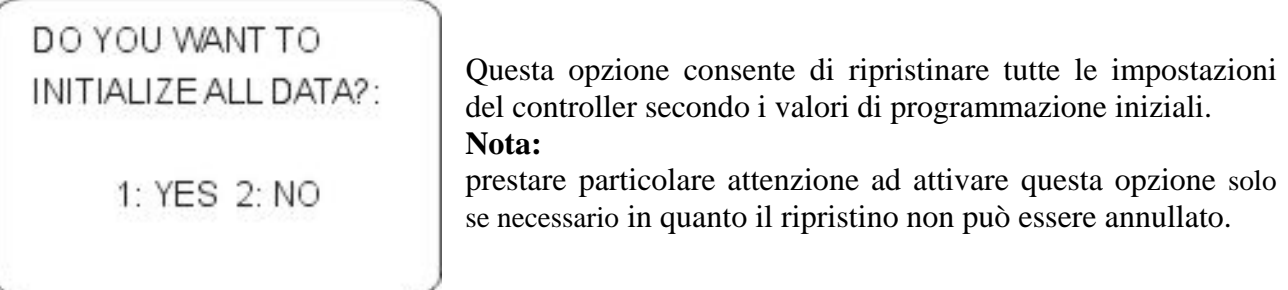

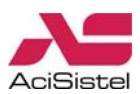

### <span id="page-22-0"></span>**5.3.5 RESET DEL SISTEMA**

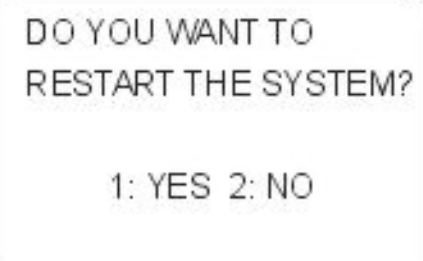

Questa opzione consente di riavviare il conrtoller senza, però, reinizializzare tutti i dati di configurazione.

### **5.3.6 IMPOSTAZIONI TELECAMERA**

Questa sezione consente di programmare l'intervallo di indirizzi (ID) telecamere che possono essere controllati dalla tastiera, il protocollo di comunicazione, la velocità di trasmissione (Baud Rate) e la porta di comunicazione.

E' possibile effettuare programmazioni individuali o riferite a tutte le telecamere. Spostare il cursore tra le varie opzioni muovendo il joystick verso l'alto o verso il basso e selezionare l'opzione desiderata.

<sup>1</sup> Impostazione CAM ID: è possibile selezionare l'indirizzo della telecamera (o un l'intervallo di indirizzi delle telecamere) a cui riferire la programmazione.

> Inserire l'indirizzo (ID) della telecamera, o l'intervallo di indirizzi e premere **ENT.**

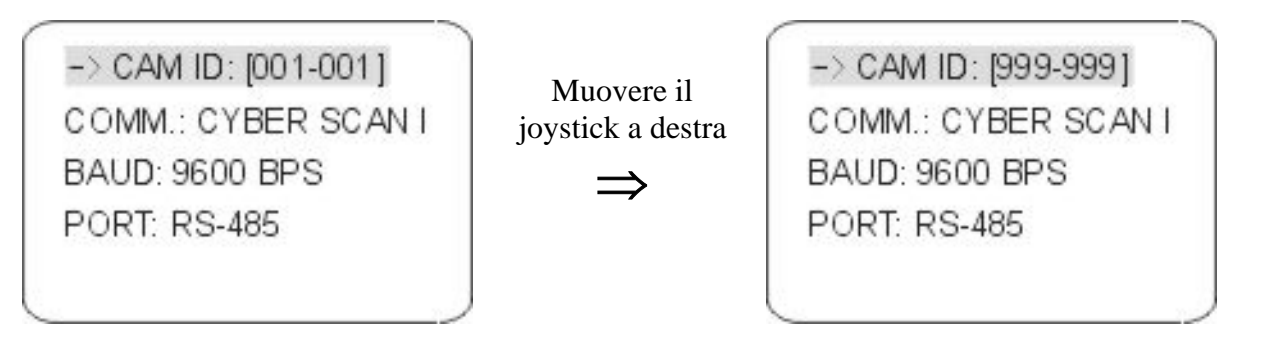

intervallo di indirizzi, un protocollo di comunicazione. Selezionare il protocollo di comunicazione muovendo il joystick verso l'alto o verso il basso e quindi ruotarlo in senso orario o antiorario. ② **Programmazione protocollo di comunicazione:** è possibile assegnare, all'interno di un certo

-> CAM ID: [999-999] COMM.: CYBER SCAN I BAUD: 9600 BPS **PORT: RS-485** 

Muovere il joystick alto/basso e ruotarlo in senso orario/antiorario

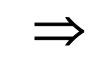

Protocol CYBER SCANT CYBER SCAN II P-D TYPE P-P TYPE S-D DOME

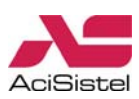

③ **Programmazione Baud Rate:** analogamente a quanto detto circa il protocollo è possibile, all'interno di un certo range di indirizzi telecamere, assegnare un valore relativo alla velocità di trasmissione sulla linea dati (espressa in baud). Spostare il cursore verso l'alto o verso il basso sino a selezionare questa opzione e quindi ruotare il joystick in senso orario o antiorario.

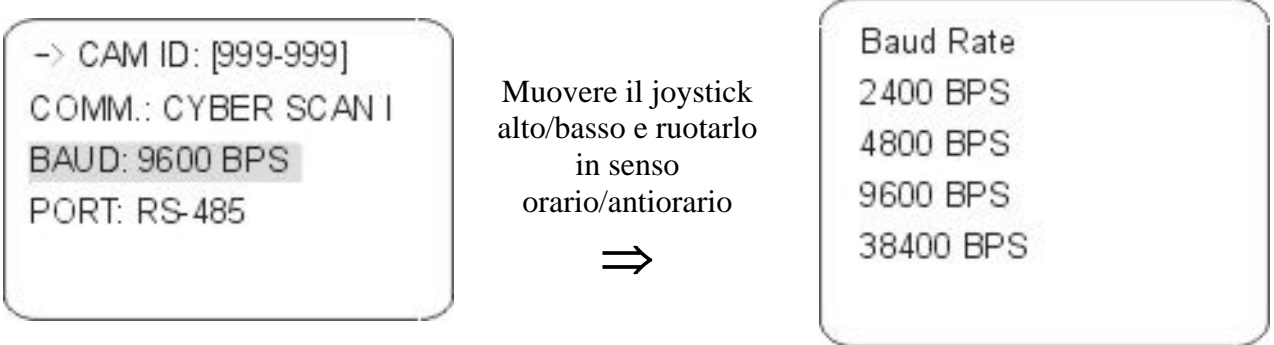

4 Programmazione Porta di comunicazione: anche per quanto riguarda questa opzione è possibile, all'interno di un certo range di indirizzi, assegnare una delle porte di comunicazione disponibili. Spostare il cursore muovendo il joystick verso l'alto o verso il basso sino a selezionare questa opzione e quindi ruotare il joystick in senso orario o antiorario. Prestare attenzione, in funzione della scelta operata, a collegare la telecamera alla porta corrispondente.

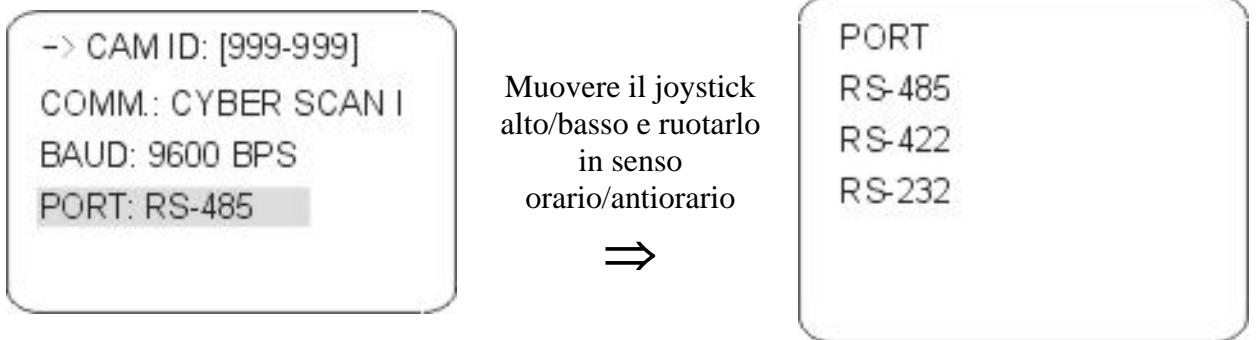

**6 Memorizzazione delle modifiche:** una volta terminate le modifiche, premere il tasto ENT e selezionare l'opzione 1 (SAVE) come mostrato sotto.

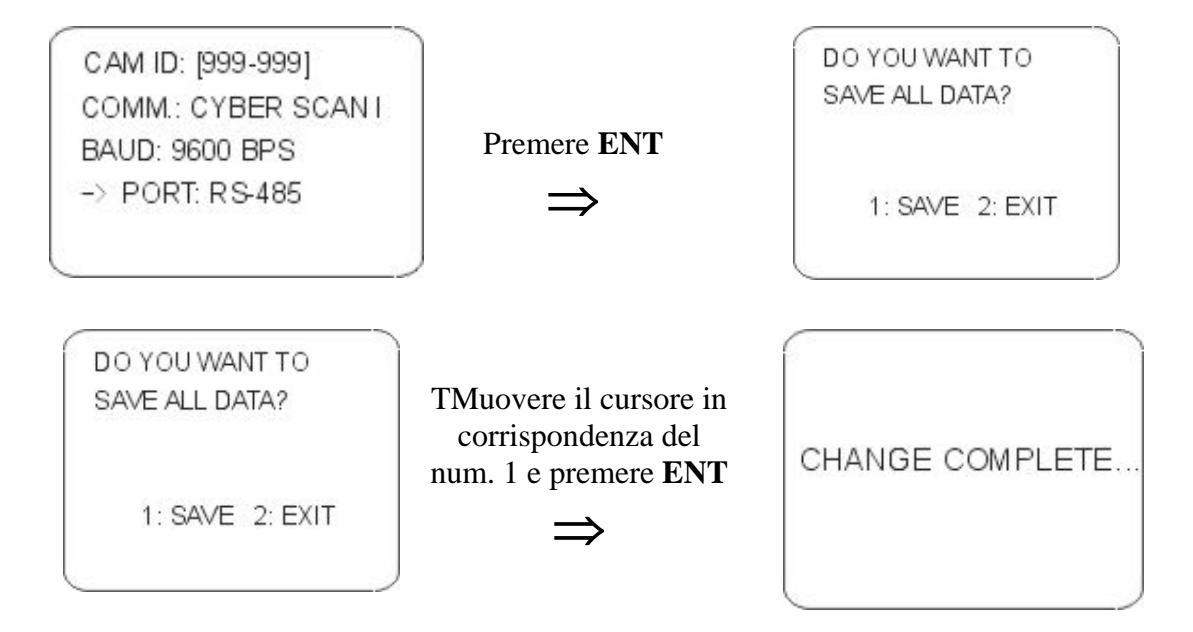

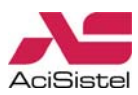

### <span id="page-24-0"></span>**5.3.7 IMPOSTAZIONI DVR**

Questa sezione consente di programmare l'intervallo di indirizzi (ID) dei DVR che possono essere ontrollati dalla tastiera, il protocollo di comunicazione, la velocità di trasmissione (Baud Rate) e la c porta di comunicazione.

E' possibile effettuare programmazioni individuali o riferite a tutti i DVR. Spostare il cursore tra le varie opzioni muovendo il joystick verso l'alto o verso il basso e selezionare l'opzione desiderata.

**Impostazione DVR ID:** è possibile selezionare l'indirizzo del DVR (o un l'intervallo di indirizzi ① di DVR differenti) a cui riferire la programmazione.

> l'intervallo di indirizzi e premere ENT. Inserire l'indirizzo (ID) dei DVR, o

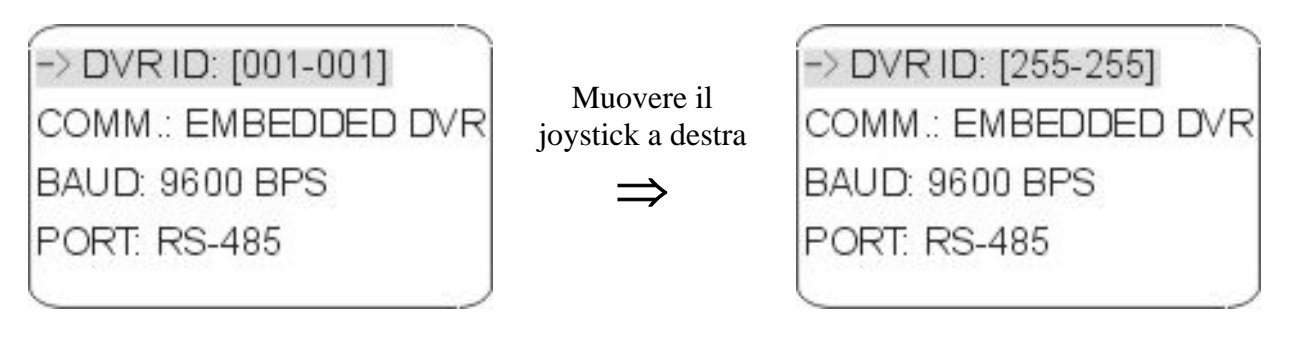

② **Programmazione protocollo di comunicazione:** per questa voce è disponibile solo l'opzione EMBEDDED DVR.

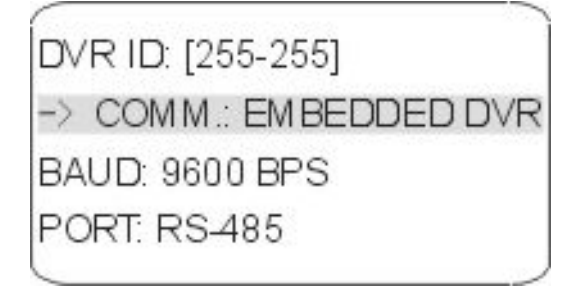

3 Programmazione Baud Rate: analogamente a quanto detto sopra è possibile, all'interno del range di indirizzi di DVR controllati, specificare il valore di velocità di trasmissione sulla linea dati (espressa in baud). Spostare il cursore verso l'alto o verso il basso sino a selezionare questa opzione e quindi ruotare il joystick in senso orario o antiorario.

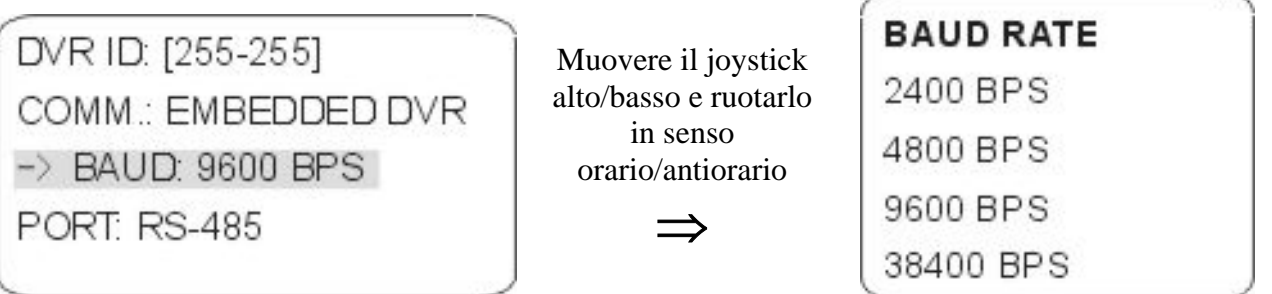

**ione:** anche per quanto riguarda questa opzione è ④ **Programmazione Porta di comunicaz** possibile, all'interno di del range di indirizzi di DVR controllati, specificare quale delle porte di comunicazione deve essere utilizzata. Spostare il cursore muovendo il joystick verso l'alto o verso il

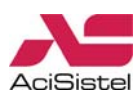

<span id="page-25-0"></span>basso sino a selezionare questa opzione e quindi ruotare il joystick in senso orario o antiorario. Prestare attenzione, in funzione della scelta operata a collegare i DVR alla porta corrispondente.

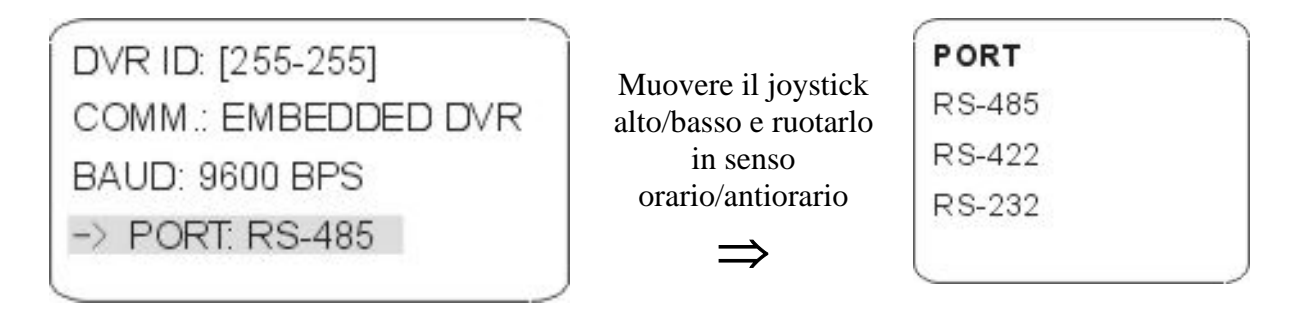

⑤ **Memorizzazione delle modifiche:** una volta terminate le modifiche, premere il tasto **ENT** e selezionare l'opzione 1 (SAVE) come mostrato sotto.

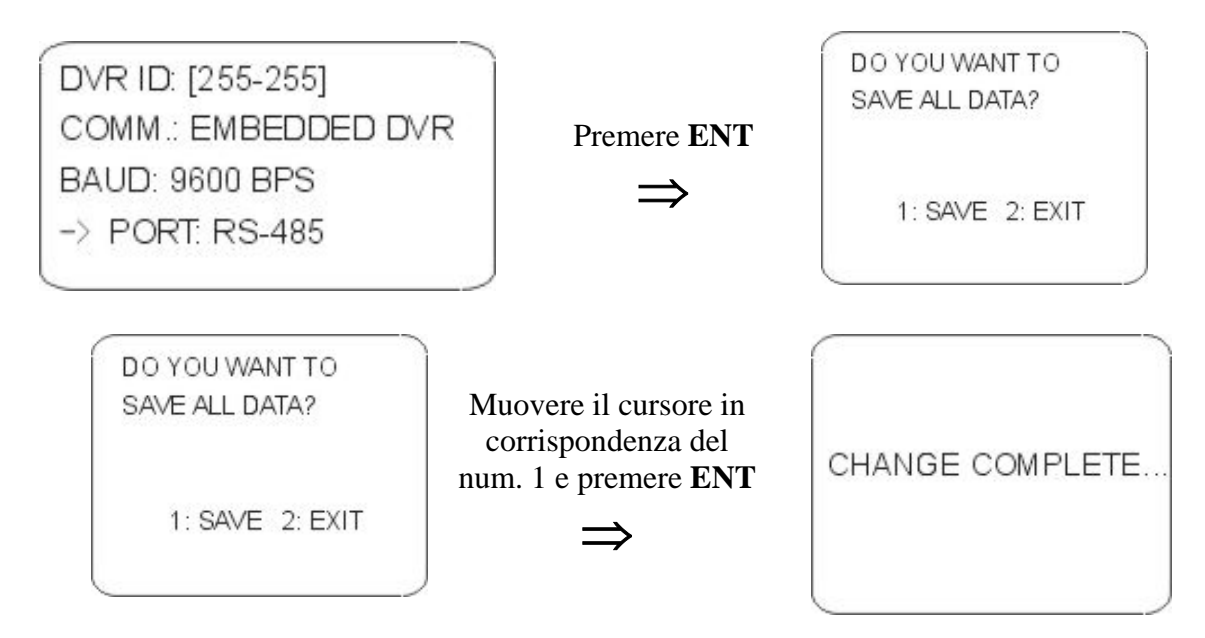

### 5.4 Blocco tasti

Nel caso in cui l'operatore voglia evitare che persone non autorizzate accedano al sistema tramite il controller, è possibile impostare un blocco tasti di sicurezza tramite la pressione del tasto LOCK.

### **5.4.1 IMPOSTAZIONE BLOCCO TASTI**

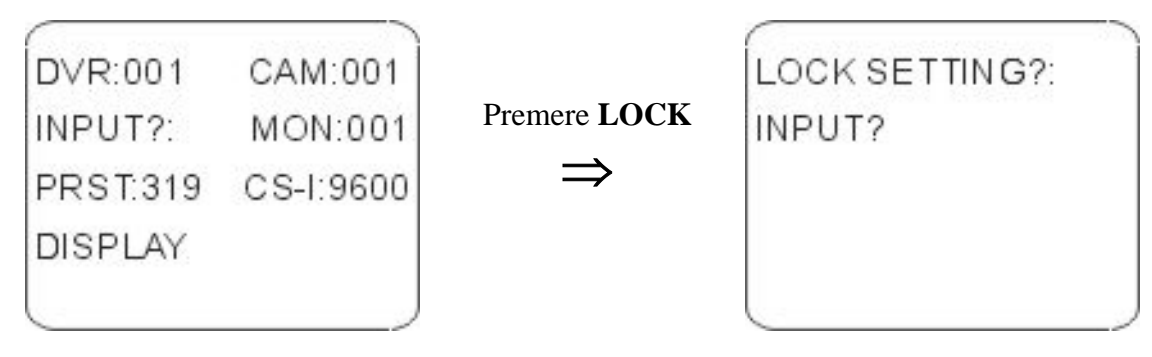

<span id="page-26-0"></span>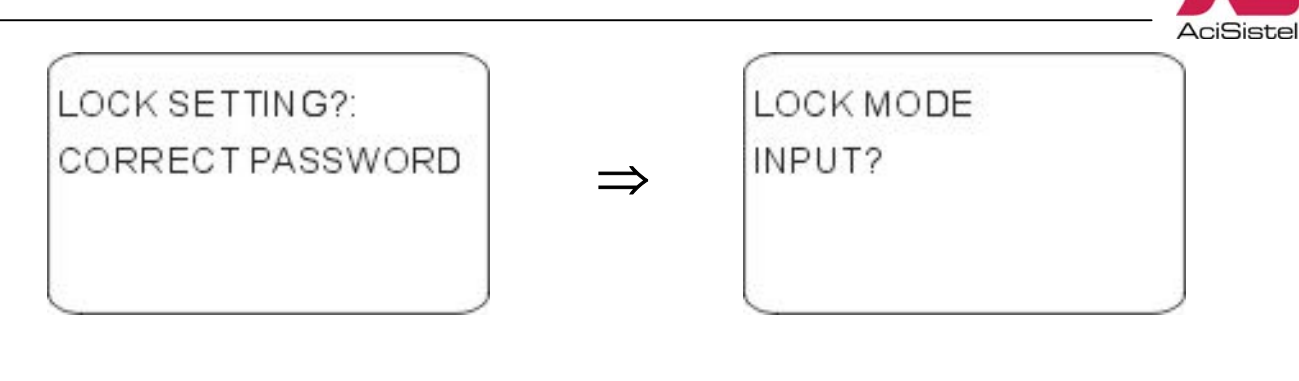

### **5.4.2 RIMOZIONE BLOCCO TASTI**

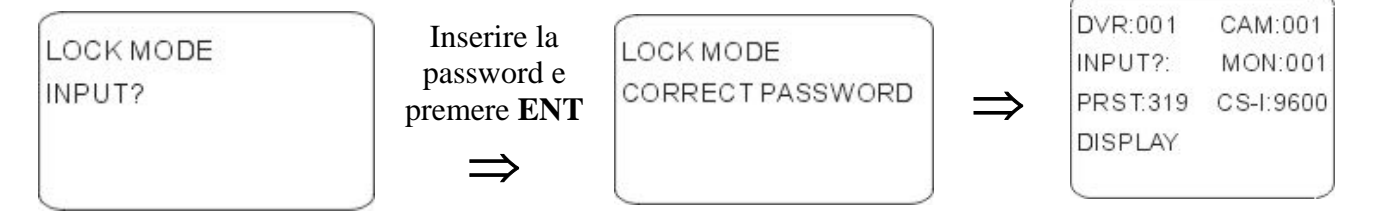

# **. DIMENSIONI 6**

## A. Cyber Controller

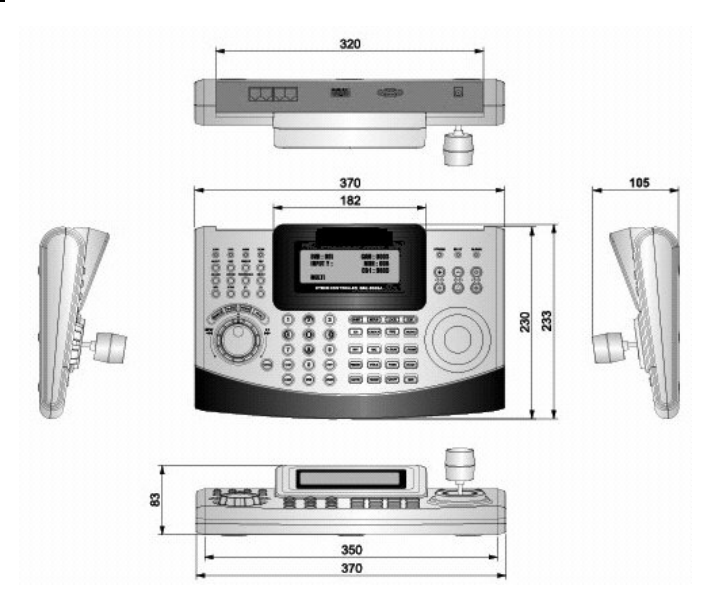

# B. Junction Box

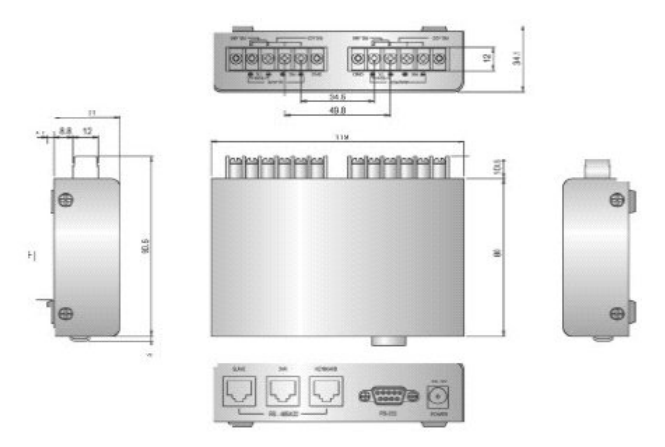

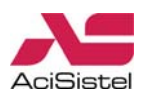

# <span id="page-27-0"></span>**7. SPECIFICHE**

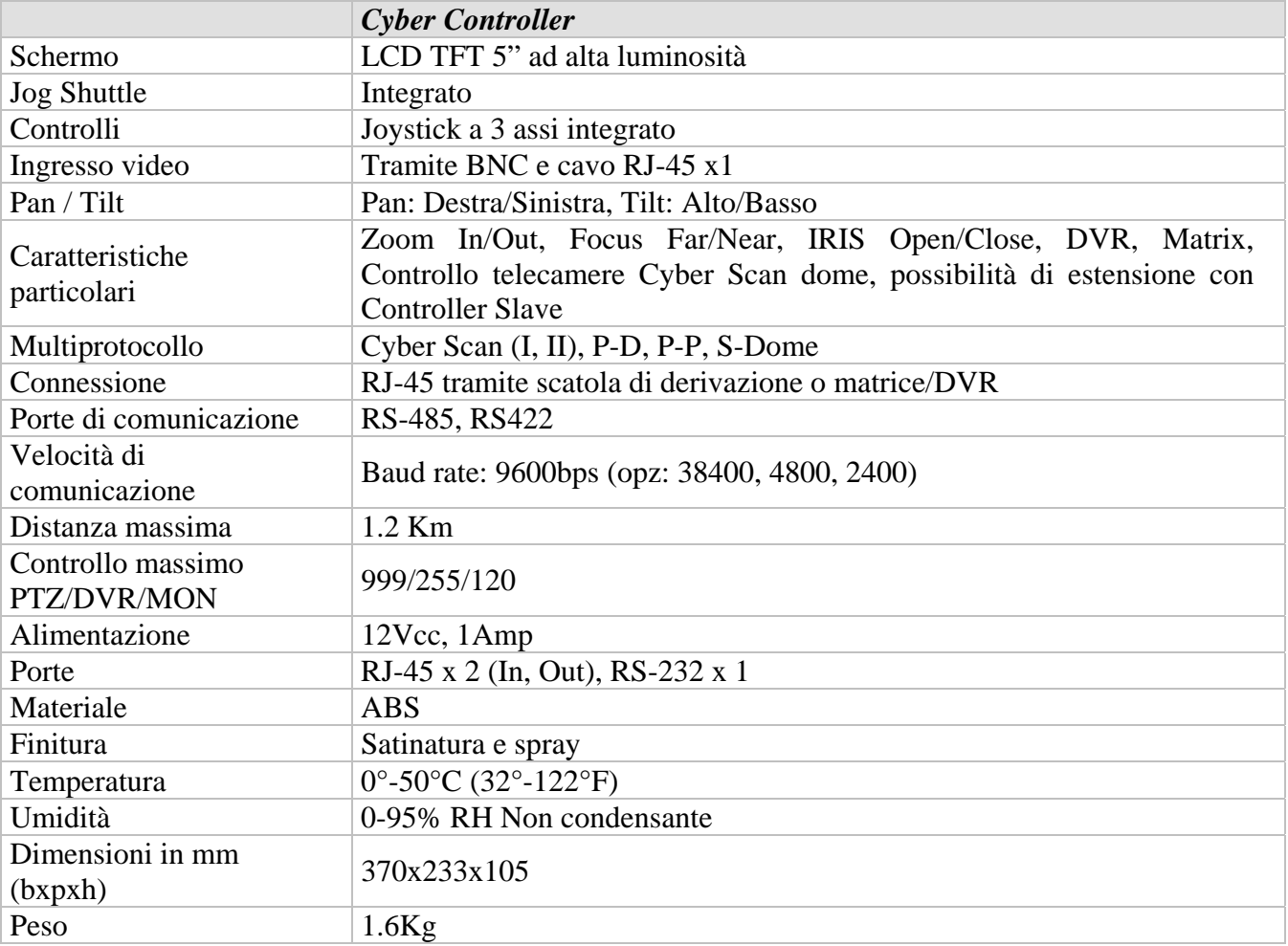

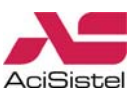

# <span id="page-28-0"></span>**APPENDICE A** – **LISTA DELLE FUNZIONI GLOBAL** (GLB)

Nel caso di impiego del Cyber Controller con telecamere Cyber Scan (con protocolli Cyber Scan), è possibile impiegare le seguenti combinazioni di tasti GLB come scorciatoie per le programmazioni, senza accedere al menù principale.

Nota: per attivare la funzione, premere i tasti numerici indicati seguiti dal tasto GLB. Fare riferimento a quanto riportato nella documentazione relativa per attivare le funzioni Global.

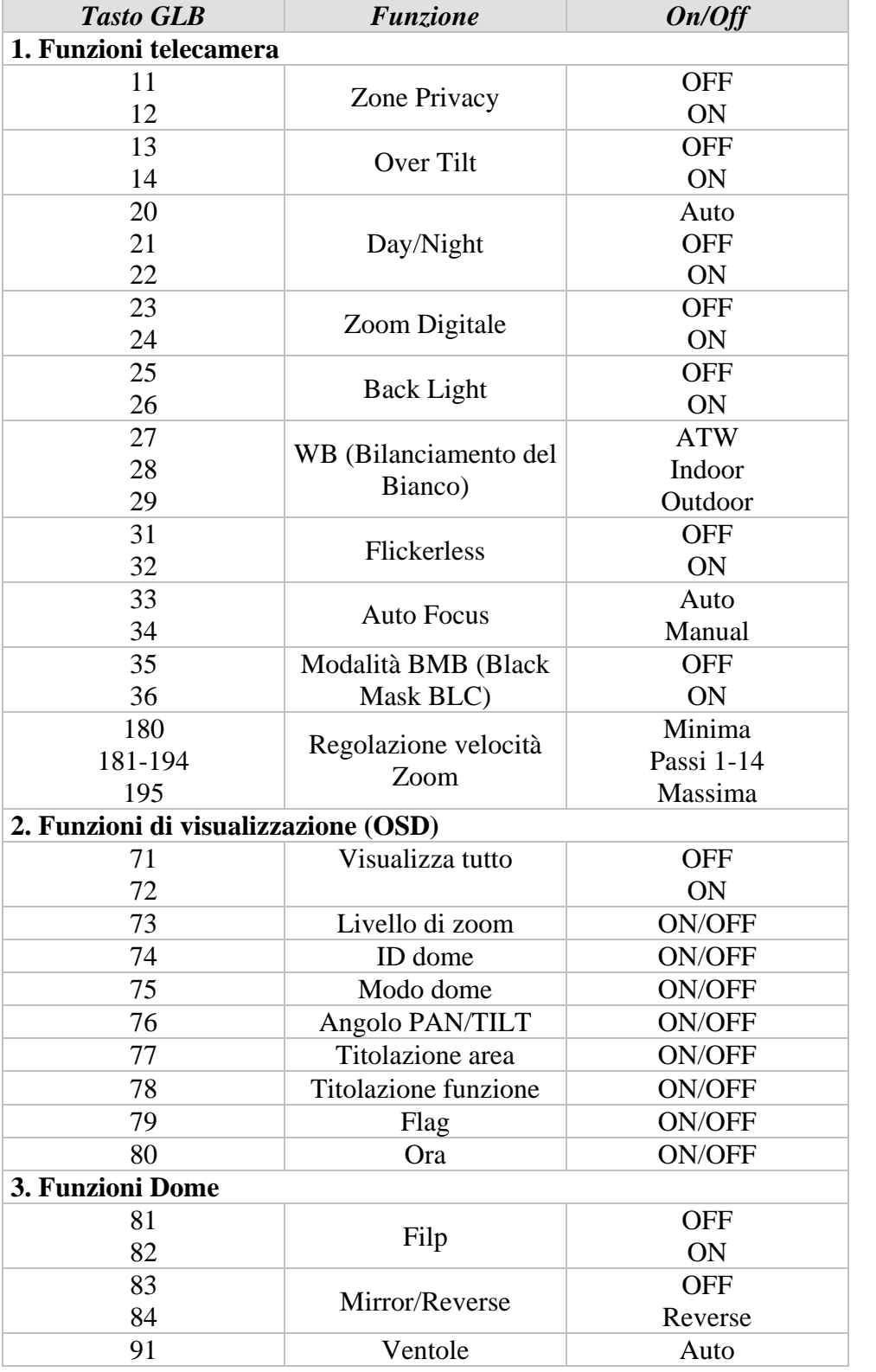

Premere il numero +  $CTRI + GLB$ 

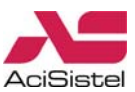

<span id="page-29-0"></span>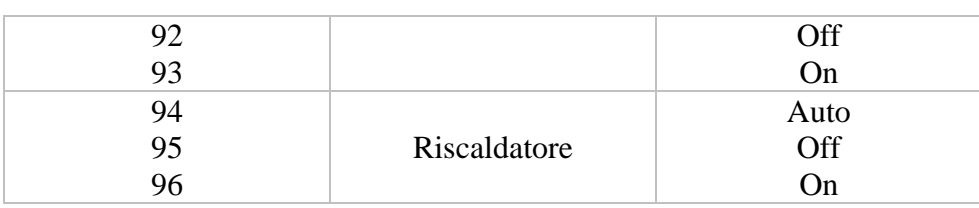

# **APPEND E B – GUIDA IC ALLA RISOLUZIONE DEI PROBLEMI**

Nel caso in cui si verifichino problemi durante l'installazione o il funzionamento dell'impianto cercare di isolare il problema al dispositivo che genera il malfunzionamento. Fare riferimento a questa breve guida o alla documentazione che accompagna il dispositivo per maggiori informazioni. name e accompagna il dispositivo per maggiori inform

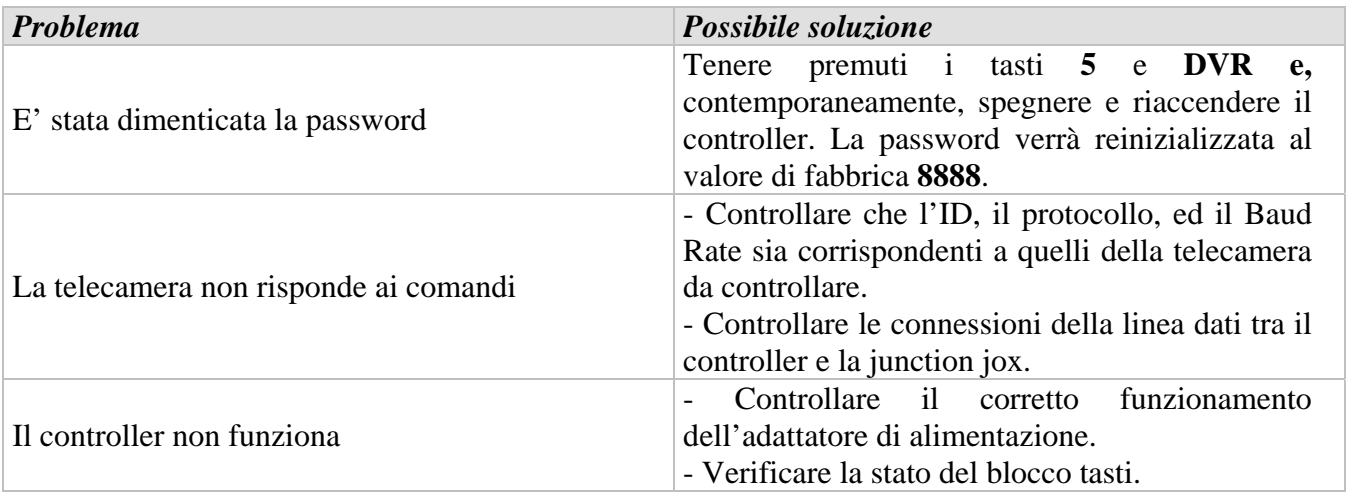

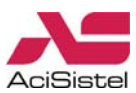

# <span id="page-30-0"></span>**APPENDICE C – PRODOTTI OPZIONA LI**

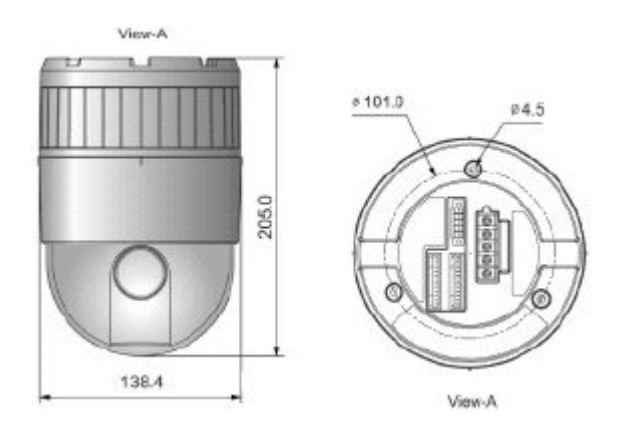

. Video registratore digitale (DVR) 4/6/8/9/16ch D. Sistema Matrice video 16/32ch C

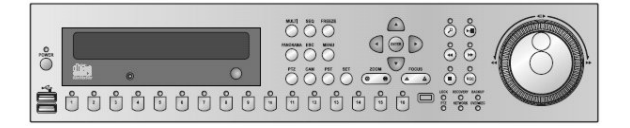

A. Telecamera dome Cyber Scan B. Telecamera dome Cyber Scan pre-pack

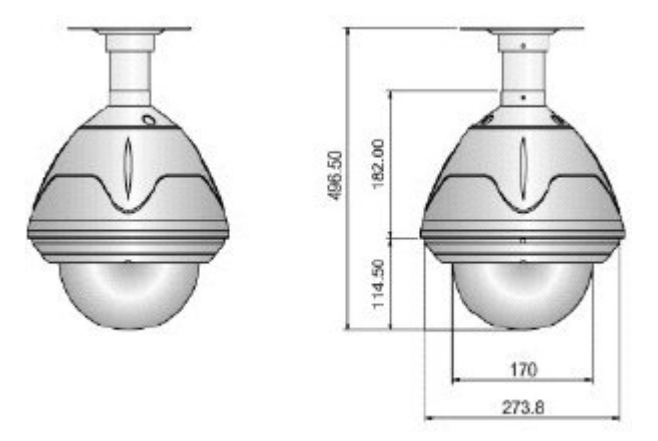

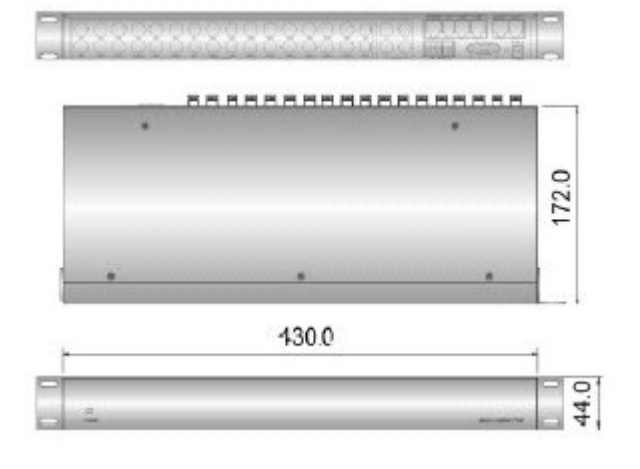

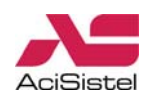

Ultima revisione: gennaio 2009 isione: gennaio 2009 Ultima rev

ACI s.r.l. Via E. Vanoni, 3 60027 Osimo (An) Italy Tel. (+39) 071.720.20.40 Fax (+39) 071.727.60.02 E-mail: info@acisistel.it www.acisistel.it